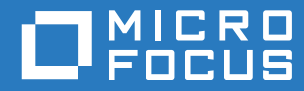

# GroupWise TeamWorks 18.2.1 Installation and Deployment Guide

**March 2020**

## **Legal Notice**

For information about legal notices, trademarks, disclaimers, warranties, export and other use restrictions, U.S. Government rights, patent policy, and FIPS compliance, see [https://www.microfocus.com/about/legal/.](https://www.microfocus.com/about/legal/)

**Copyright © 2017 – 2019 Micro Focus or one of its affiliates.**

# **Contents**

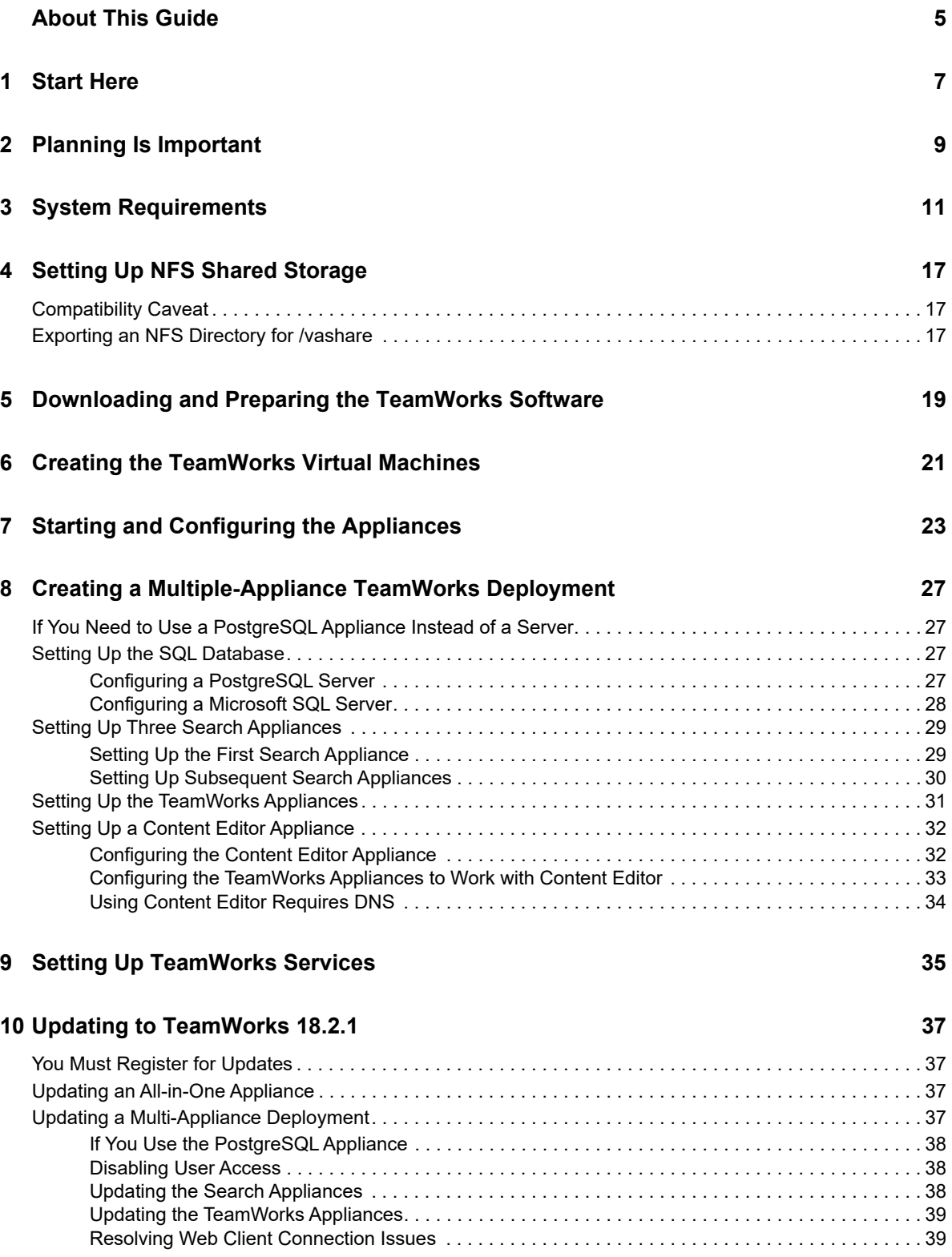

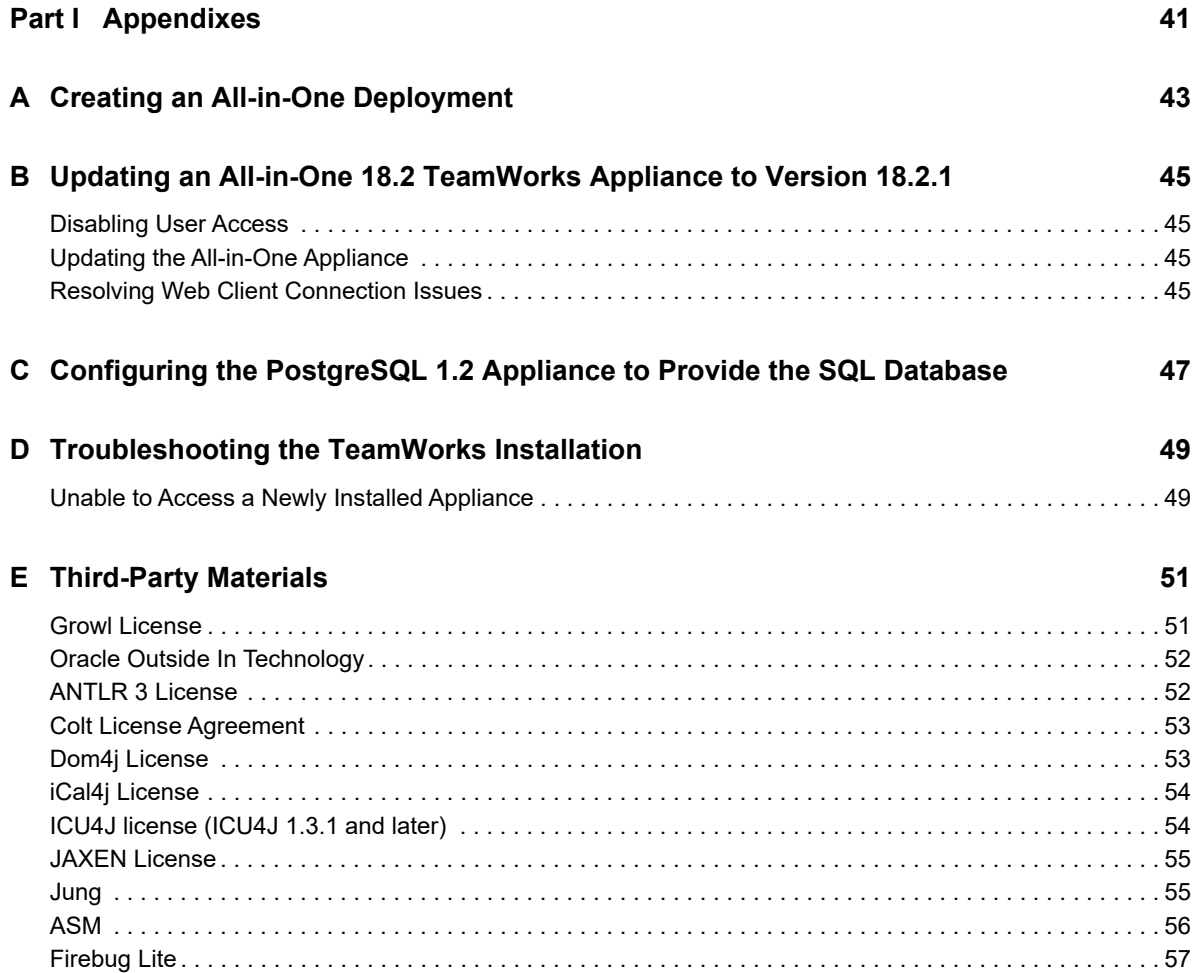

# <span id="page-4-0"></span>**About This Guide**

### **Production Deployments**

To create a production-viable, best practice TeamWorks deployment, complete the sections below in the order presented.

- [Chapter 1, "Start Here," on page 7](#page-6-1)
- [Chapter 2, "Planning Is Important," on page 9](#page-8-1)
- [Chapter 3, "System Requirements," on page 11](#page-10-1)
- [Chapter 4, "Setting Up NFS Shared Storage," on page 17](#page-16-3)
- [Chapter 5, "Downloading and Preparing the TeamWorks Software," on page 19](#page-18-1)
- [Chapter 6, "Creating the TeamWorks Virtual Machines," on page 21](#page-20-1)
- [Chapter 7, "Starting and Configuring the Appliances," on page 23](#page-22-1)
- [Chapter 8, "Creating a Multiple-Appliance TeamWorks Deployment," on page 27](#page-26-4)
- [Chapter 9, "Setting Up TeamWorks Services," on page 35](#page-34-1)
- [Chapter 10, "Updating to TeamWorks 18.2.1," on page 37](#page-36-4)
- [Part I, "Appendixes," on page 41](#page-40-1)

#### **Test and Evaluation Deployments**

To create an evaluation or test deployment, see [Appendix A, "Creating an All-in-One Deployment," on](#page-42-1)  [page 43](#page-42-1).

### **Audience**

This guide is intended for TeamWorks Administrators.

#### **Feedback**

We want to hear your comments and suggestions about this manual and the other documentation included with this product. Please use the **comment on this topic** link at the bottom of each page of the online documentation.

### **Documentation Updates**

For the most recent version of this guide, visit the [TeamWorks Documentation web site](http://www.novell.com/documentation/teamworks-18) (http:// www.novell.com/documentation/teamworks-18).

### **Additional Documentation**

For other documentation on TeamWorks, see the [TeamWorks Documentation web site](http://www.novell.com/documentation/teamworks-18) (http:// www.novell.com/documentation/teamworks-18).

# <span id="page-6-0"></span>1 **Start Here**

<span id="page-6-1"></span>**IMPORTANT:** TeamWorks 18.2.1 is delivered as online updates that are applied on fully deployed and functioning TeamWorks 18.2 appliances.

If you are new to TeamWorks, begin here and install your 18.2 appliances first. Then after your 18.2 deployment is complete and working as expected, follow the instructions in [Chapter 10, "Updating to](#page-36-4)  [TeamWorks 18.2.1," on page 37](#page-36-4).

If you already have a TeamWorks 18.2 deployment and want to move to version 18.2.1, skip to [Chapter 10, "Updating to TeamWorks 18.2.1," on page 37](#page-36-4).

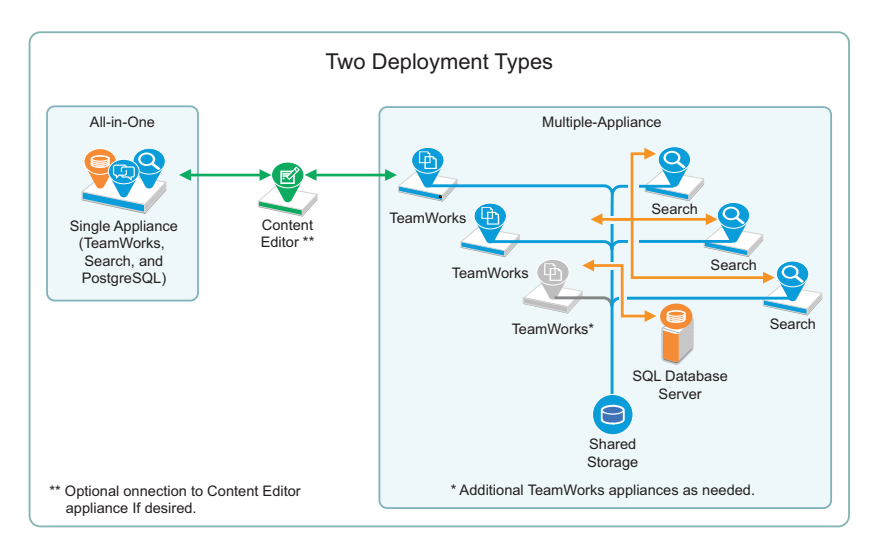

You can deploy TeamWorks in two different ways.

Micro Focus recommends multiple-appliance deployments as a best practice for the reasons in the following comparison table.

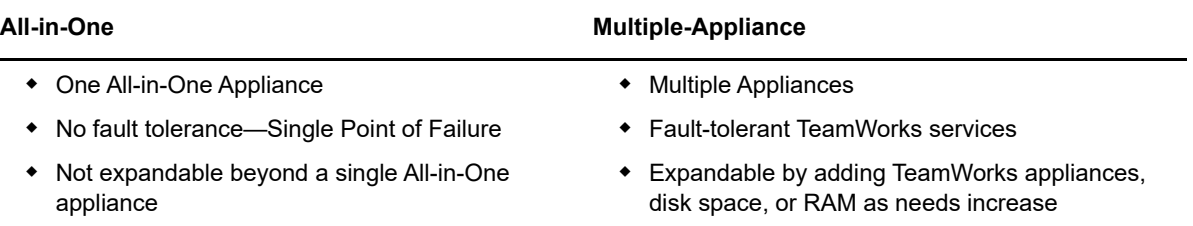

To deploy an all-in-one appliance, follow the instructions in Appendix A, "Creating an All-in-One Deployment," on page 43.

Otherwise, continue with Chapter 2, "Planning Is Important," on page 9.

<span id="page-8-1"></span><span id="page-8-0"></span>Creating a successful TeamWorks deployment requires that you

- 1. Involve pertinent stakeholders.
- 2. Conduct a thorough needs assessment.
- 3. Plan your deployment based on the needs assessment.

Before you continue with "[System Requirements,](#page-10-1)" open the *[TeamWorks 18.2.1 Planning Your](https://www.novell.com/documentation/tw-18/pdfdoc/tw-plan-deploy/tw-plan-deploy.pdf#bookinfo)  [TeamWorks Deployment—Best Practices](https://www.novell.com/documentation/tw-18/pdfdoc/tw-plan-deploy/tw-plan-deploy.pdf#bookinfo)* guide and complete the planning processes outlined there.

Then return to this guide and the chapters that follow.

# <span id="page-10-0"></span>3 <sup>3</sup>**System Requirements**

## <span id="page-10-1"></span>**Multiple-Appliance Deployments Are the Focus of This Guide**

All-in-One deployments are covered in [Appendix A, "Creating an All-in-One Deployment," on](#page-42-1)  [page 43](#page-42-1).

The following sections outline platform, version, and other requirements for your multi-appliance TeamWorks deployment.

- ["Administrative Workstations and Browsers" on page 11](#page-10-2)
- ["Appliance Disk Space" on page 11](#page-10-3)
- ["Appliance Memory and CPU" on page 12](#page-11-0)
- ["Appliance Shared Storage \(/vashare Mount Point\) Platforms" on page 12](#page-11-1)
- ["Web Application Access \(End Users\)" on page 13](#page-12-0)
- ["TeamWorks Software" on page 13](#page-12-1)
- ["IP Addresses" on page 13](#page-12-2)
- ["LDAP Directory Services \(Users and Groups\)" on page 15](#page-14-0)
- ["Mobile Device Platforms" on page 15](#page-14-1)
- ["SQL Database Server" on page 16](#page-15-0)
- <span id="page-10-4"></span>["Virtualization Hypervisor Platform" on page 16](#page-15-1)

### <span id="page-10-2"></span>**Administrative Workstations and Browsers**

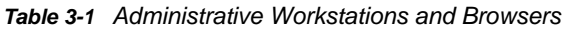

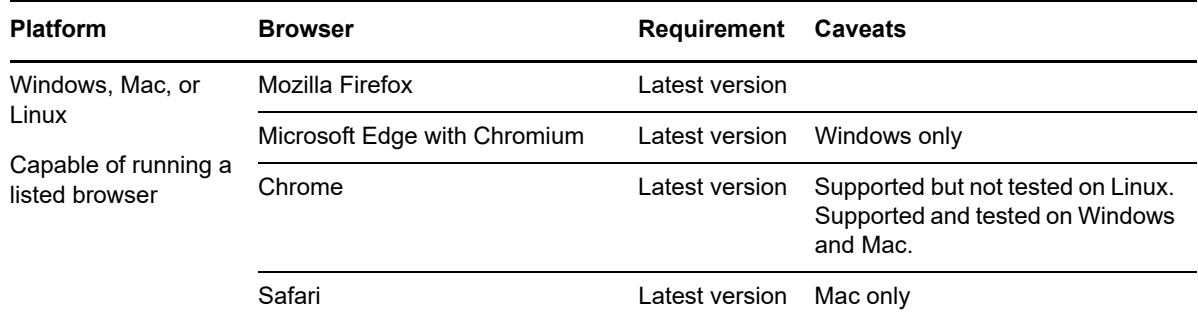

#### <span id="page-10-3"></span>**Appliance Disk Space**

• See Worksheet 15-Storage Planning Summary

Planning for disk space varies widely according to organization needs and the planning process is covered in the *[TeamWorks 18.2.1 Planning Your TeamWorks Deployment—Best Practices](https://www.novell.com/documentation/tw-18/pdfdoc/tw-plan-deploy/tw-plan-deploy.pdf#bookinfo)* guide.

General guidelines are summarized in the following sections of the [Planning Best Practices guide](https://www.novell.com/documentation/tw-18/pdfdoc/tw-plan-deploy/tw-plan-deploy.pdf#bookinfo):

[Using Worksheet 10 - TeamWorks Appliances](https://www.novell.com/documentation/tw-18/pdfdoc/tw-plan-deploy/tw-plan-deploy.pdf#t41o3s7re7t4)

- [Using Worksheet 11 Search Appliances](https://www.novell.com/documentation/tw-18/pdfdoc/tw-plan-deploy/tw-plan-deploy.pdf#t41o3s7rhk6g)
- [Using Worksheet 12 SQL Database](https://www.novell.com/documentation/tw-18/pdfdoc/tw-plan-deploy/tw-plan-deploy.pdf#t41o3s7rkwjs)

## <span id="page-11-1"></span>**Appliance Shared Storage (/vashare Mount Point) Platforms**

• See Worksheet 15-Storage Planning Summary

The TeamWorks appliances in a Multi-appliance deployment access a commonly-shared NFS storage disk that you will identify and create in [Chapter 4, "Setting Up NFS Shared Storage," on](#page-16-3)  [page 17](#page-16-3).

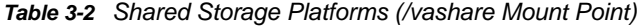

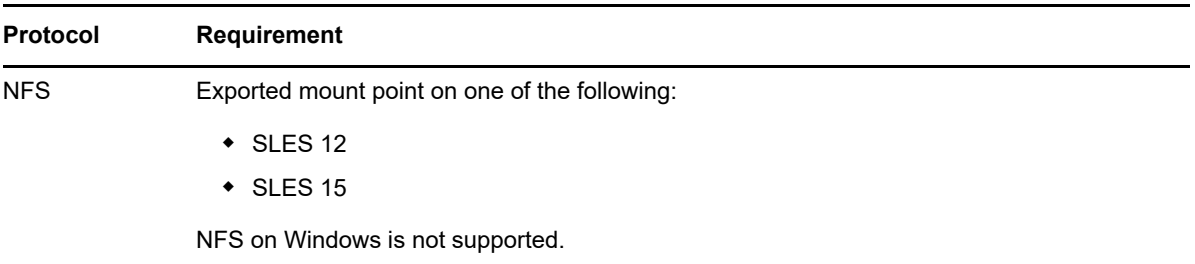

## <span id="page-11-0"></span>**Appliance Memory and CPU**

*Table 3-3 Memory and CPU*

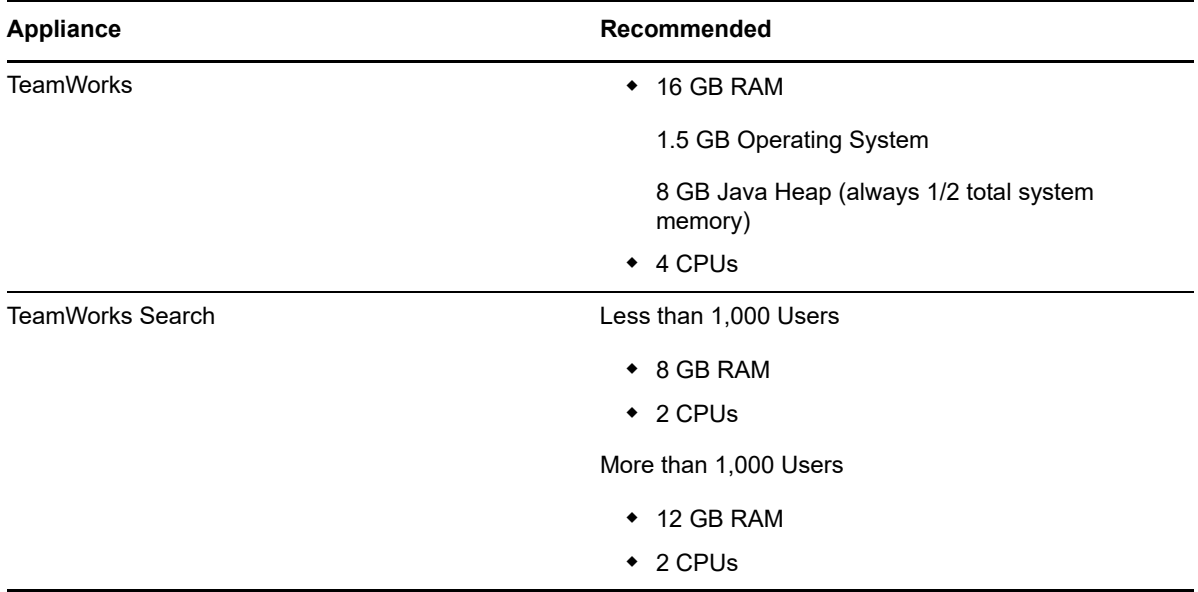

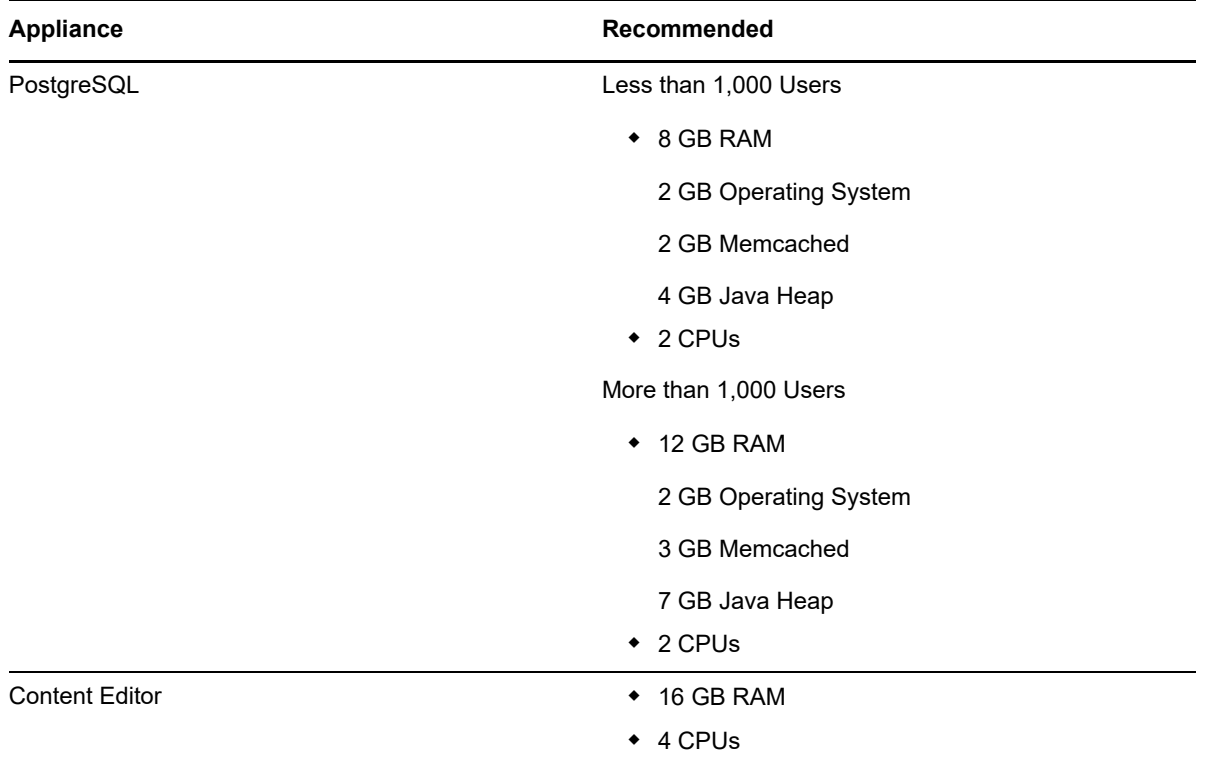

## <span id="page-12-0"></span>**Web Application Access (End Users)**

*Table 3-4 Browsers for End User Web Application Access*

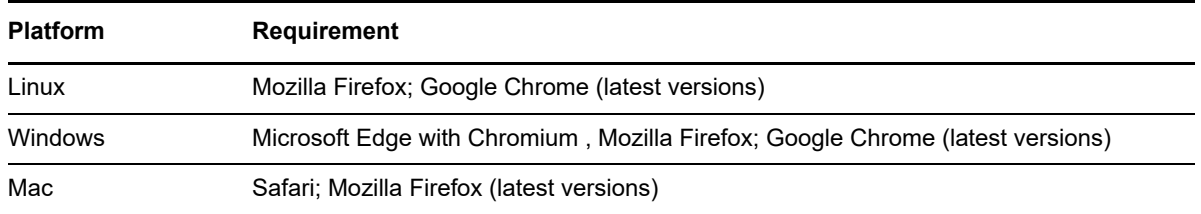

### <span id="page-12-1"></span>**TeamWorks Software**

You must download and prepare the TeamWorks software in [Chapter 5, "Downloading and Preparing](#page-18-1)  [the TeamWorks Software," on page 19](#page-18-1).

### <span id="page-12-2"></span>**IP Addresses**

Each appliance requires the following.

*Table 3-5 IP Addresses*

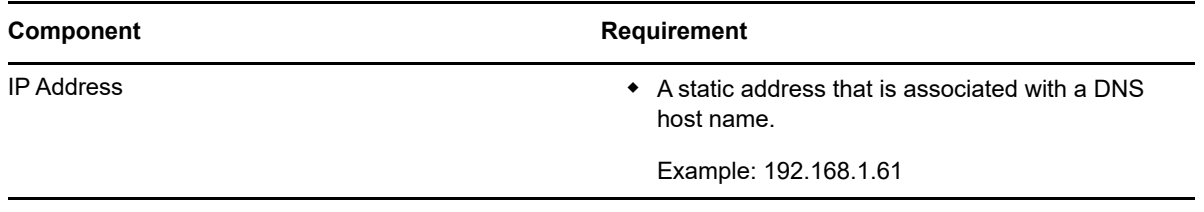

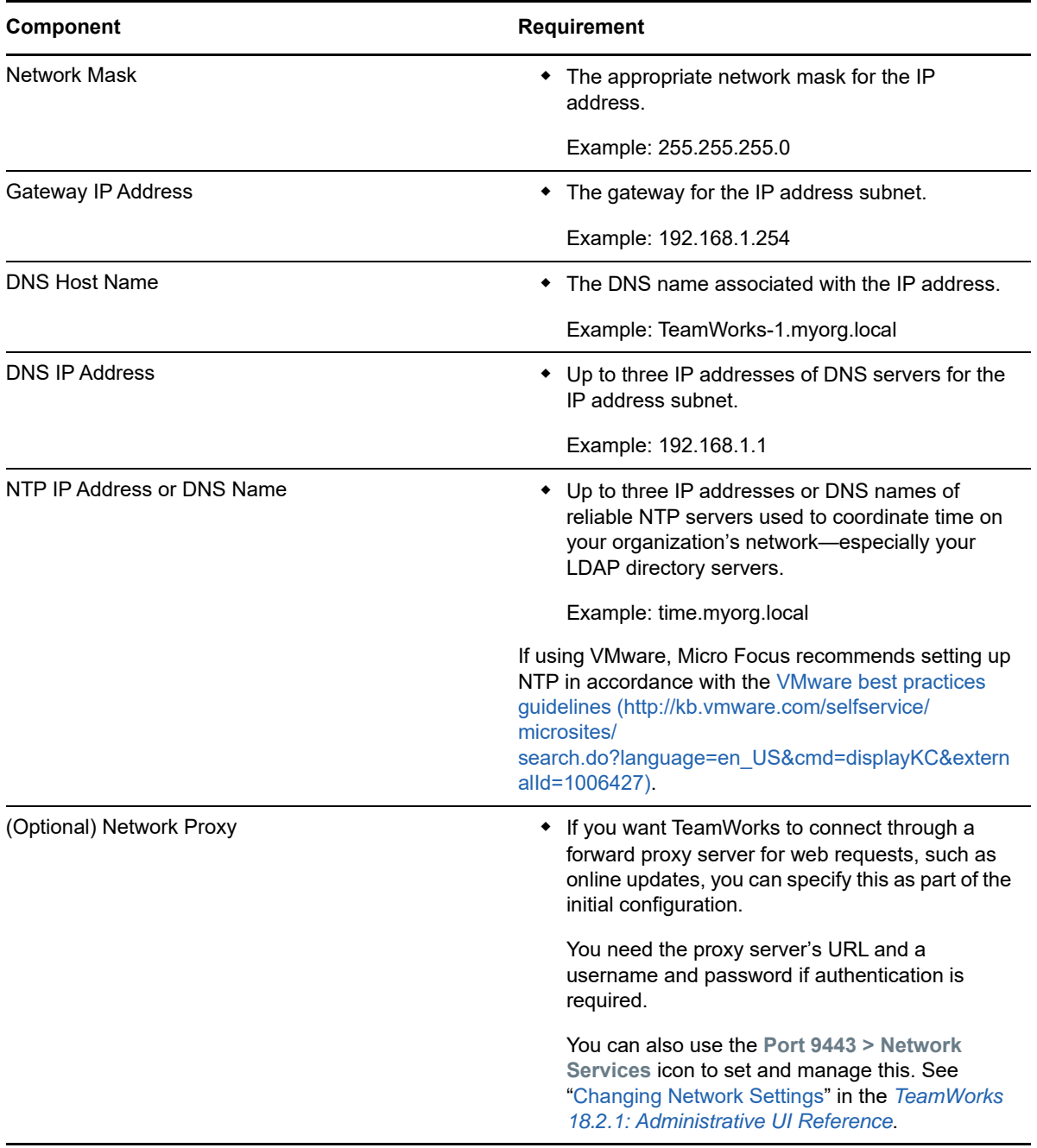

### <span id="page-14-0"></span>**LDAP Directory Services (Users and Groups)**

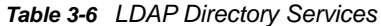

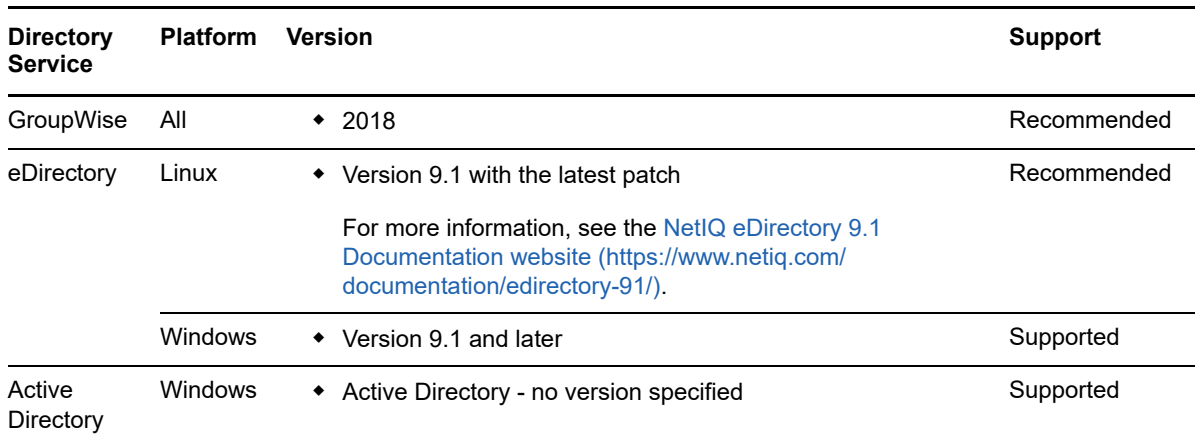

### <span id="page-14-2"></span>**Content Editor Requires an SSL Connection with Each TeamWorks Appliance**

If you integrate the Content Editor appliance with your TeamWorks appliances, the connections between the Content Editor and each TeamWorks appliance must be secured through certificates issued by an industry-recognized Certificate Authority.

You must install a valid certificate in each TeamWorks appliance's and Content Editor appliance's JVM Certificates key store by using the information found in ["Certificates](https://www.novell.com/documentation/tw-18/pdfdoc/tw-admin/tw-admin.pdf#certificates)" in the *[TeamWorks 18.2.1:](https://www.novell.com/documentation/tw-18/pdfdoc/tw-admin/tw-admin.pdf#bookinfo)  [Administrative UI Reference](https://www.novell.com/documentation/tw-18/pdfdoc/tw-admin/tw-admin.pdf#bookinfo)*.

**IMPORTANT:** The use of self-signed certificates for securing inter-appliance communications is not supported in TeamWorks 18.2 and later.

### <span id="page-14-1"></span>**Mobile Device Platforms**

**IMPORTANT:** Accessing TeamWorks through a web browser on a mobile device is not recommended unless an app is not available for the device.

For more information about the TeamWorks mobile app, see the *[TeamWorks User Help](http://www.novell.com/documentation/teamworks-18/tw-user/data/tw-user.html)*.

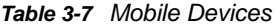

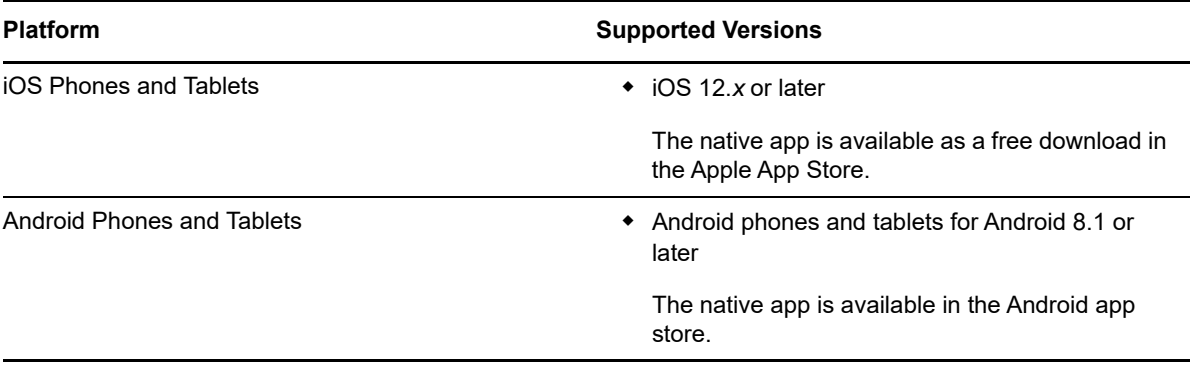

## <span id="page-15-0"></span>**SQL Database Server**

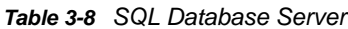

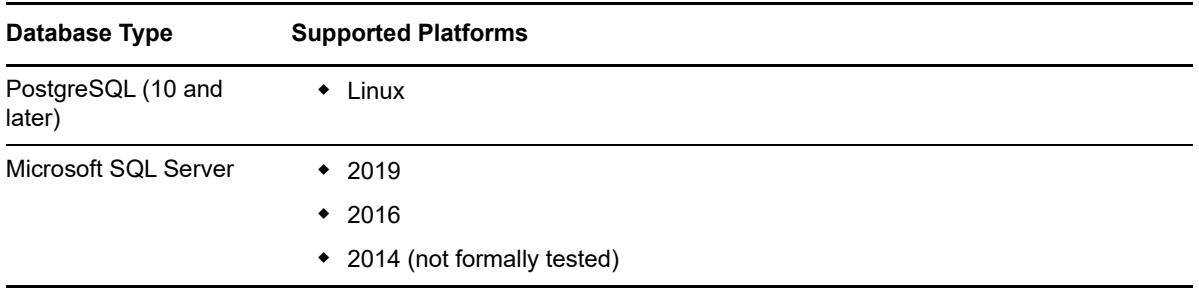

## <span id="page-15-1"></span>**Virtualization Hypervisor Platform**

*Table 3-9 Virtualization Hypervisor Platform*

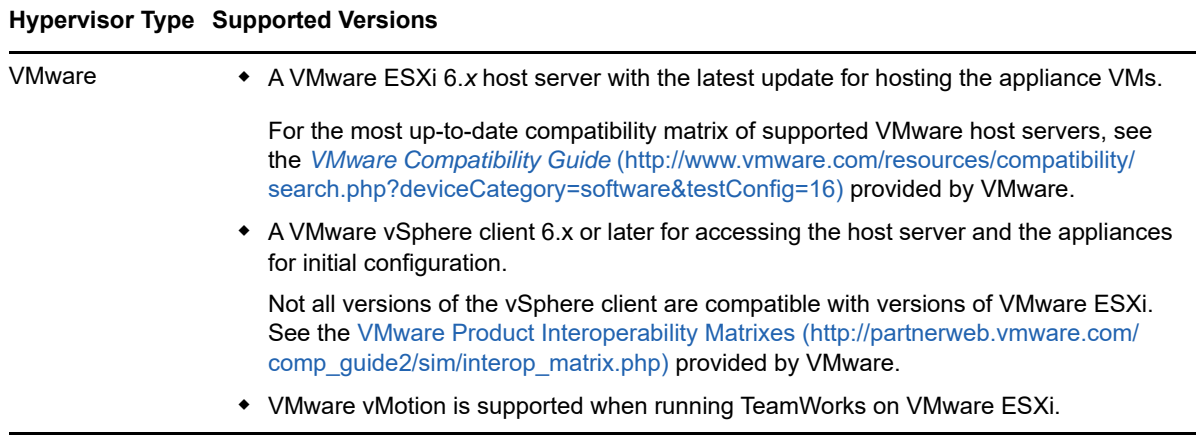

# <span id="page-16-0"></span>4 <sup>4</sup>**Setting Up NFS Shared Storage**

# <span id="page-16-1"></span>**Compatibility Caveat**

<span id="page-16-3"></span>The NFS system users that are created by a newly installed TeamWorks 18.2 and later appliance, are not backwardly compatible with TeamWorks 18.1.1 and earlier systems.

This means that:

- In a given multi-appliance deployment, you cannot mix
	- Appliances that were originally version 18.1.1 or earlier with
	- Newly installed 18.2 TeamWorks appliances.
- Multi-appliance deployments can only contain either
	- Appliances that were all initially version 18.1.1 or earlier Or
	- Appliances that were all initially version 18.2 or later.
- New 18.2 deployments must use a different NFS mount point than older deployments that began as 18.1.1 or earlier.
- If you want a new 18.2 deployment to use the NFS mount point that a discarded, older TeamWorks deployment used previously, you must delete the /esn subdirectory and its content in the mount point directory structure before installing the new 18.2 appliances.

# <span id="page-16-2"></span>**Exporting an NFS Directory for /vashare**

<span id="page-16-4"></span>See Worksheet 15—Storage Planning Summary

*Table 4-1 Exporting an NFS Directory for /vashare*

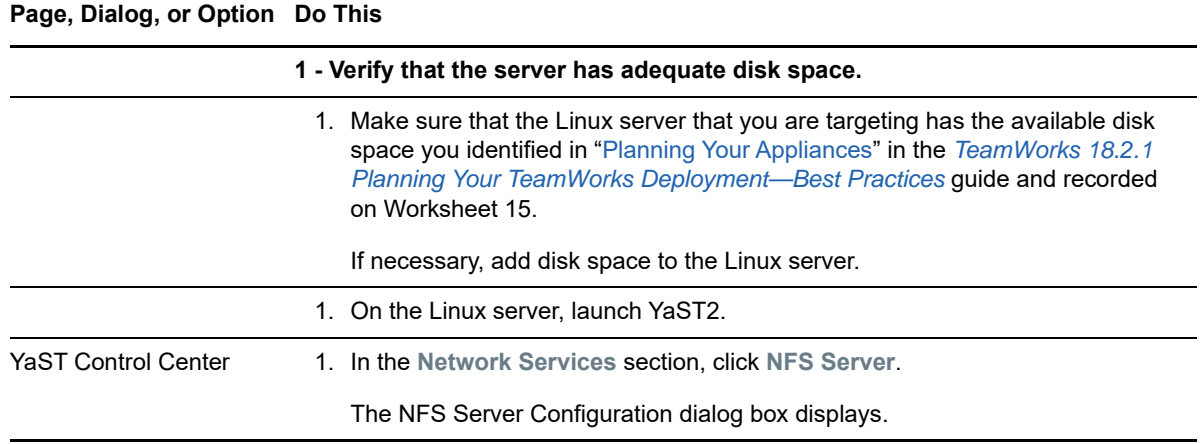

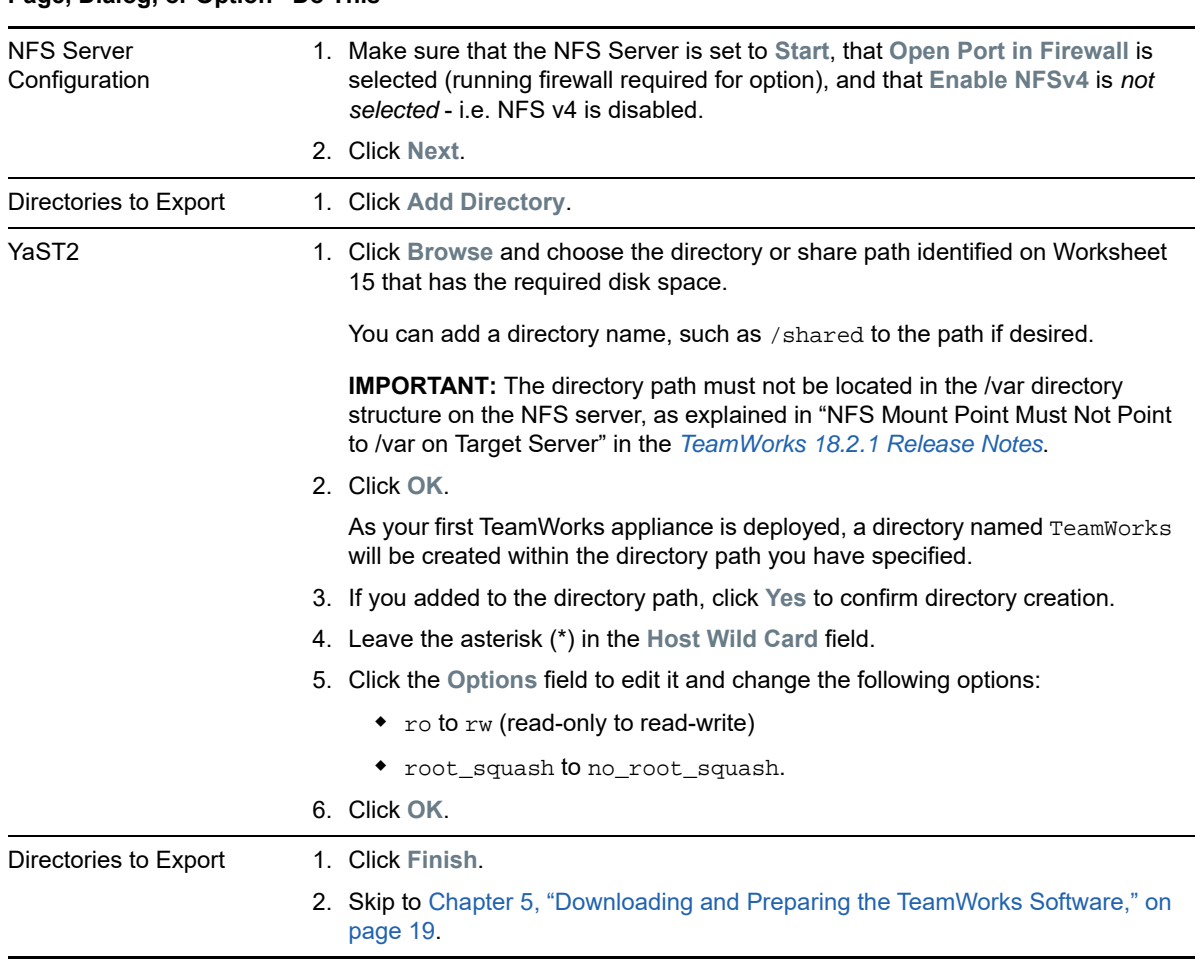

### **Page, Dialog, or Option Do This**

# <span id="page-18-0"></span>**5** Downloading and Preparing the<br> **5** TeamWorks Software **TeamWorks Software**

<span id="page-18-1"></span>After [planning your deployment](#page-8-1) and making sure you have the necessary [system requirements](#page-10-1) in place, you are ready to download and prepare the TeamWorks software that applies to your virtualization platform.

**1** [Download the TeamWorks software](http://download.novell.com/) shown below to your management workstation.

**IMPORTANT:** Registration with Micro Focus is required to receive an email with a download link.

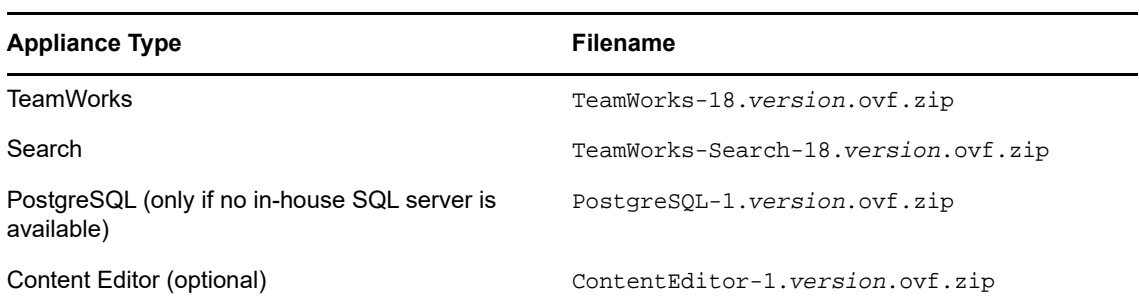

- <span id="page-18-2"></span>**2** Extract each .ovf.zip file on your management workstation until an *ApplianceType*-*version* folder appears.
- **3** Continue with ["Creating the TeamWorks Virtual Machines" on page 21.](#page-20-1)

# <span id="page-20-0"></span>6 <sup>6</sup>**Creating the TeamWorks Virtual Machines**

<span id="page-20-1"></span>Referring to the following Worksheets, complete the steps in [Table 6-1](#page-20-2) for each appliance you have planned to deploy:

- Worksheet 10 TeamWorks Appliances
- Worksheet 11 Search Appliances
- Worksheet 12 SQL Database (if you are not using an in-house SQL database server)
- Worksheet 13 Content Editor Appliance (optional)

<span id="page-20-2"></span>*Table 6-1 Creating an appliance VM on VMware*

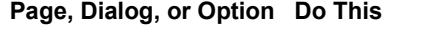

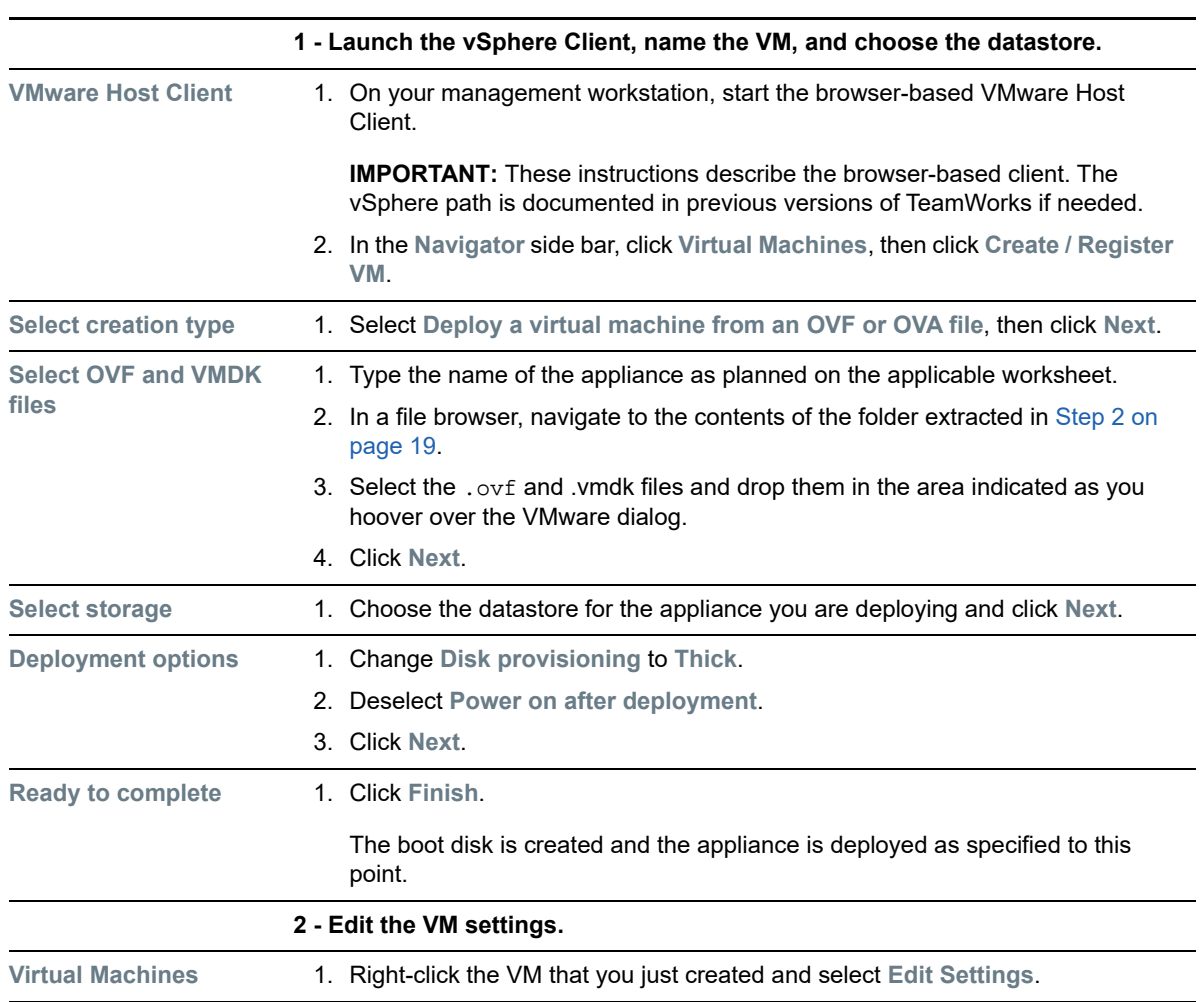

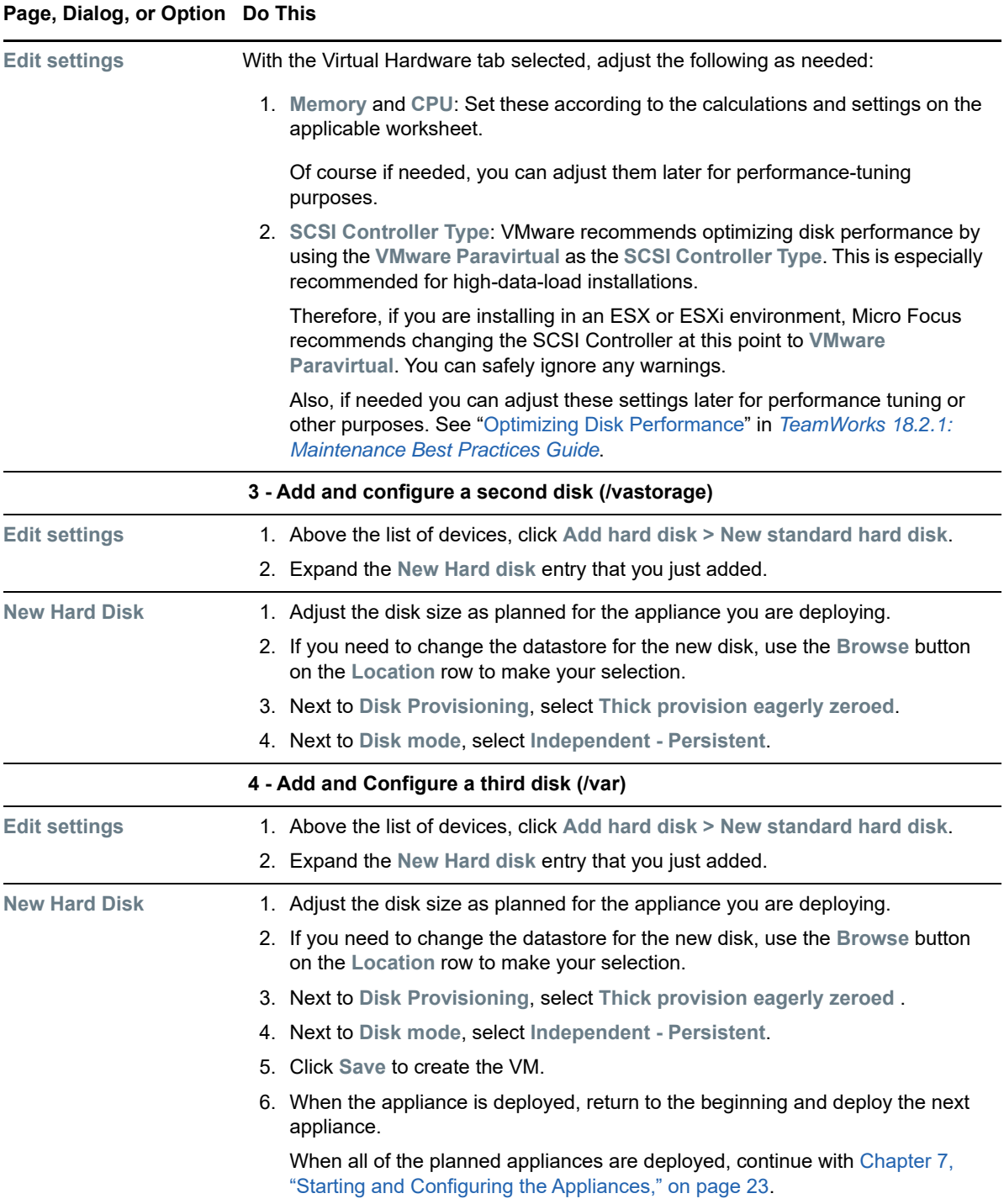

7

<span id="page-22-1"></span><span id="page-22-0"></span><sup>7</sup>**Starting and Configuring the Appliances**

After the VMs are deployed with the necessary disks added and other settings adjusted according to your worksheets, it is time to start and configure the appliance software on each appliance. When this section is completed, all of the appliances will be running and ready to be deployed as an integrated TeamWorks infrastructure by using the instructions in [Chapter 8, "Creating a Multiple-Appliance](#page-26-4)  [TeamWorks Deployment," on page 27.](#page-26-4)

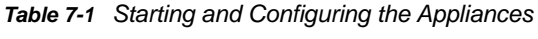

<span id="page-22-2"></span>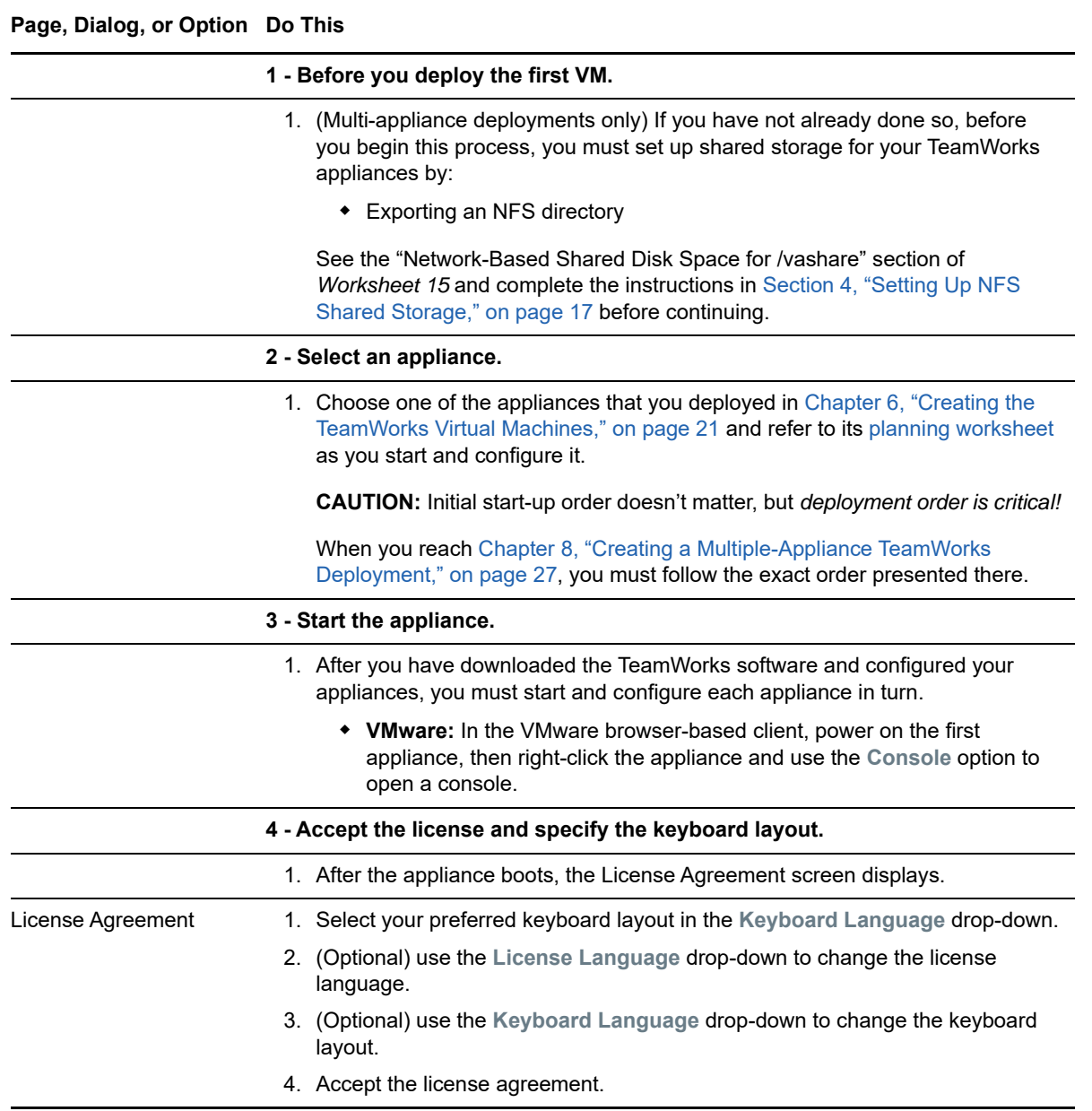

<span id="page-23-0"></span>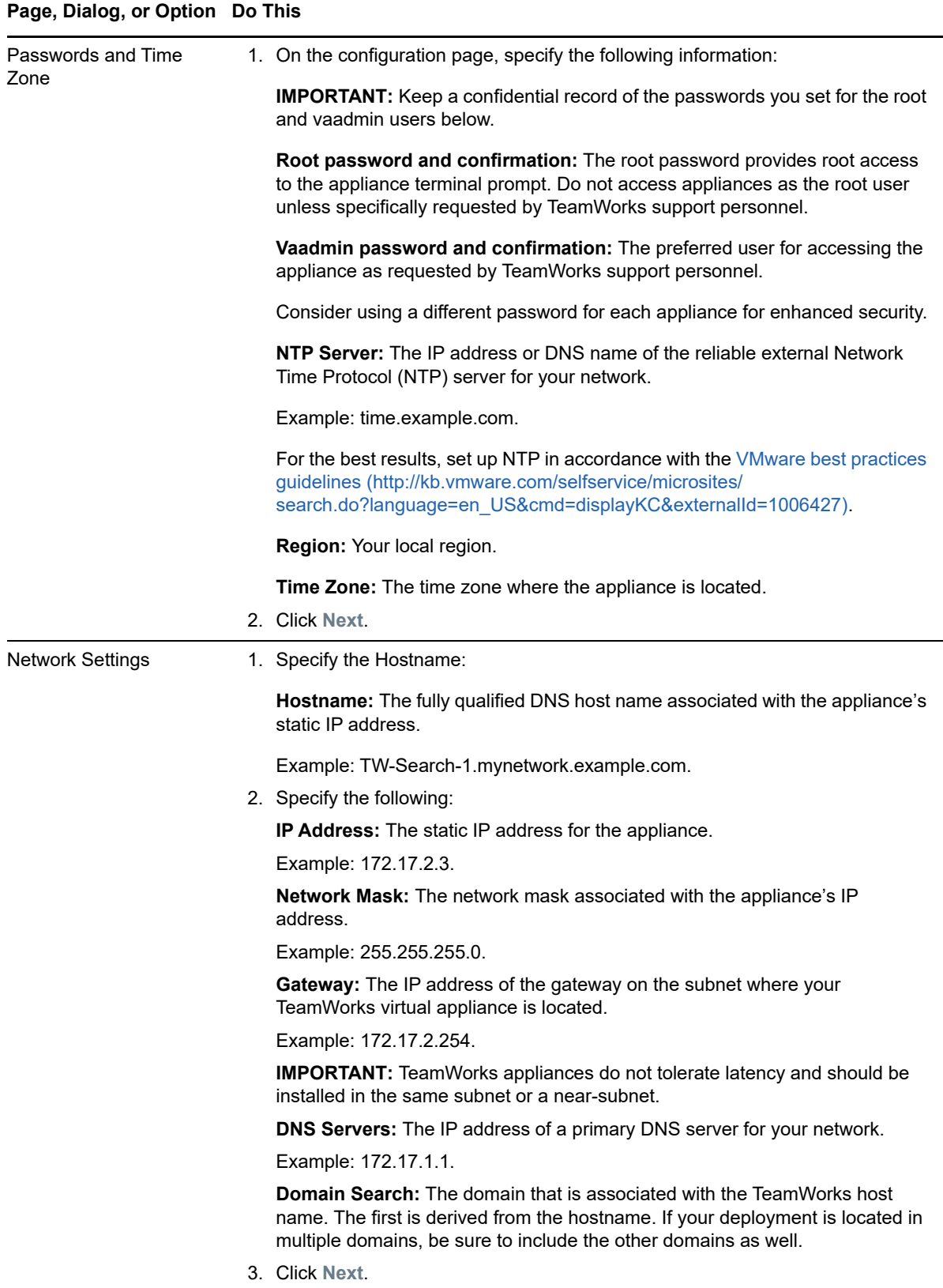

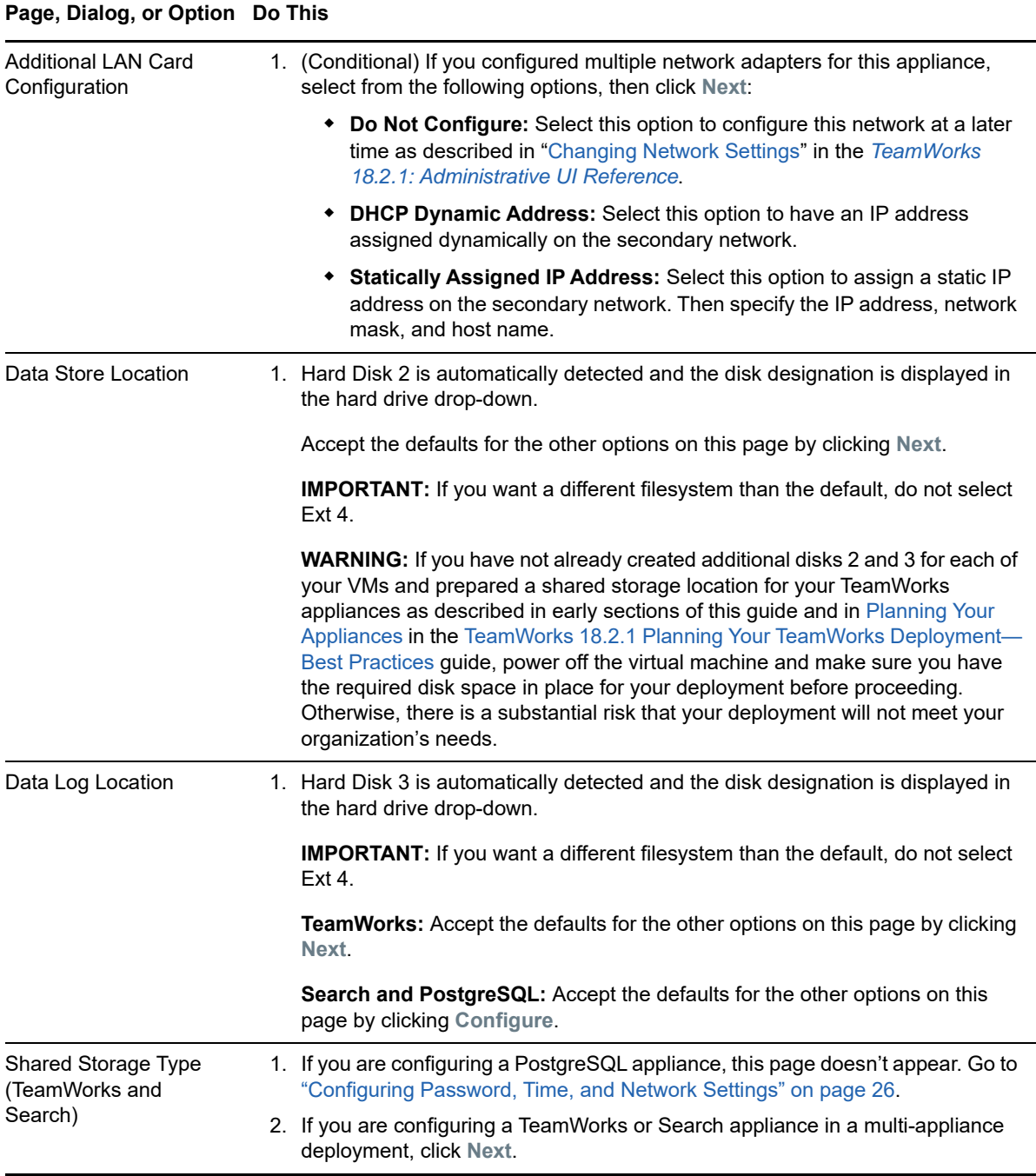

### **Page, Dialog, or Option Do This**

<span id="page-25-0"></span>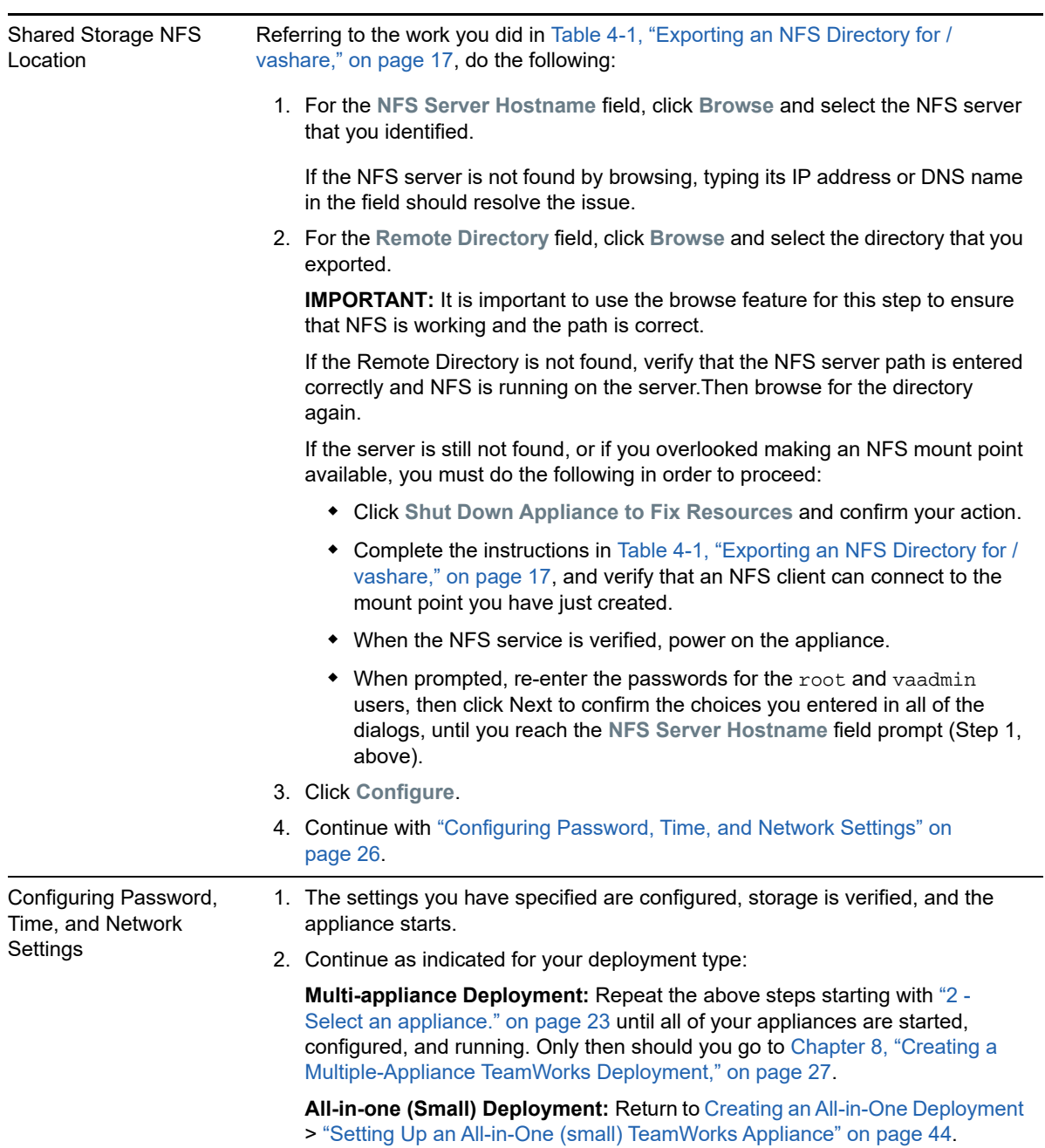

## <span id="page-26-0"></span>8 <sup>8</sup>**Creating a Multiple-Appliance TeamWorks Deployment**

- <span id="page-26-4"></span>• ["If You Need to Use a PostgreSQL Appliance Instead of a Server" on page 27](#page-26-1)
- ["Setting Up the SQL Database" on page 27](#page-26-2)
- ["Setting Up Three Search Appliances" on page 29](#page-28-0)
- ["Setting Up the TeamWorks Appliances" on page 31](#page-30-0)
- ◆ ["Setting Up a Content Editor Appliance" on page 32](#page-31-0)

## <span id="page-26-1"></span>**If You Need to Use a PostgreSQL Appliance Instead of a Server**

**IMPORTANT:** Micro Focus recommends using an existing SQL database if one is available. Instructions are provided in ["Setting Up the SQL Database" on page 27.](#page-26-2)

However, if you need to use a PostgreSQL appliance, do the following:

- 1. Prepare the PostgreSQL appliance now by completing the instructions in [Appendix C,](#page-46-1)  ["Configuring the PostgreSQL 1.2 Appliance to Provide the SQL Database," on page 47](#page-46-1)
- 2. After the appliance is installed, configured, and running, skip to ["Setting Up Three Search](#page-28-0)  [Appliances" on page 29](#page-28-0).

# <span id="page-26-2"></span>**Setting Up the SQL Database**

Prepare your in-house SQL server by completing the steps in one of the following sections:

- ["Configuring a PostgreSQL Server" on page 27](#page-26-3)
- ["Configuring a Microsoft SQL Server" on page 28](#page-27-0)

## <span id="page-26-3"></span>**Configuring a PostgreSQL Server**

**IMPORTANT:** Do not create the TeamWorks database on your PostgreSQL server manually.

Let the TeamWorks configuration wizard create the database to ensure the correct configuration.

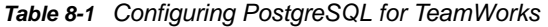

**File Do This**

**1 - Edit the configuration file.** 

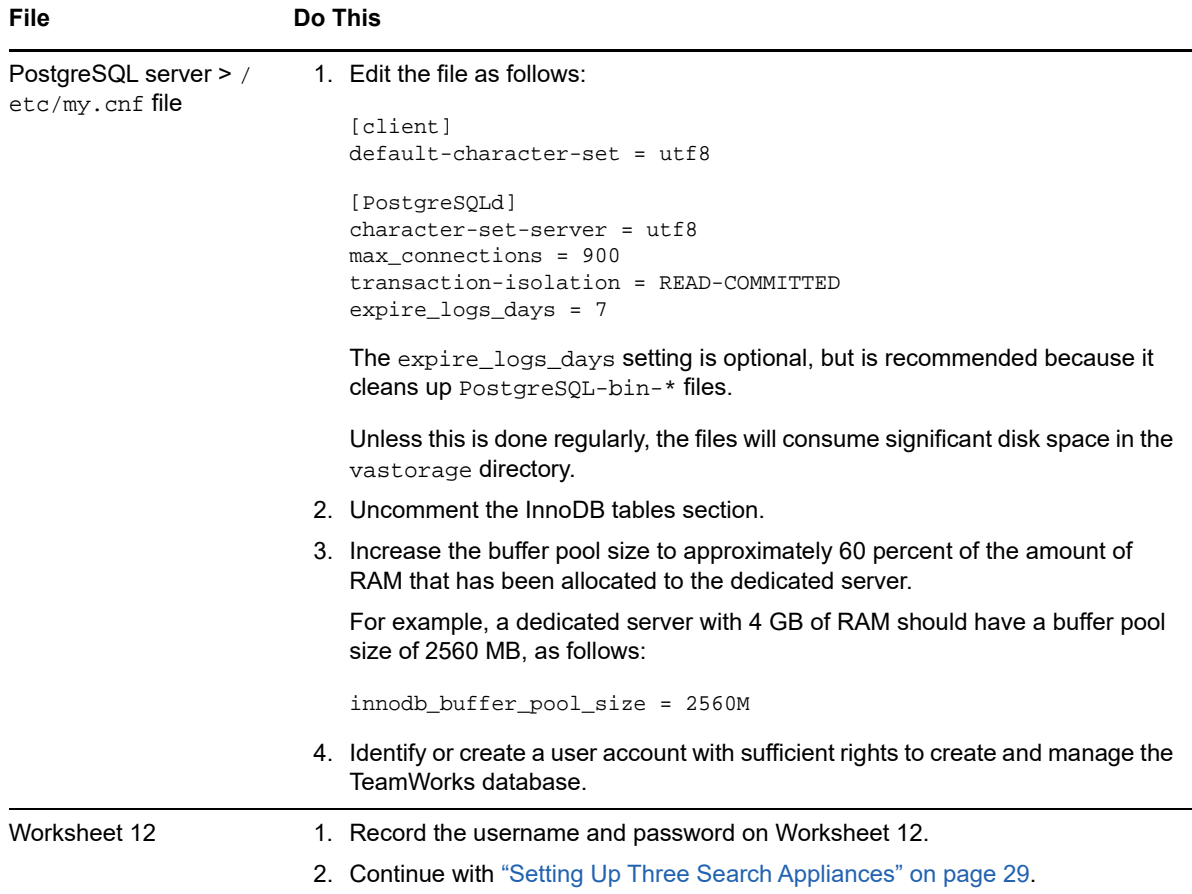

## <span id="page-27-0"></span>**Configuring a Microsoft SQL Server**

**IMPORTANT:** Do not create the TeamWorks database on your MS SQL server manually.

Let the TeamWorks configuration wizard create the database to ensure the correct configuration.

*Table 8-2 Configuring Microsoft SQL Server for TeamWorks*

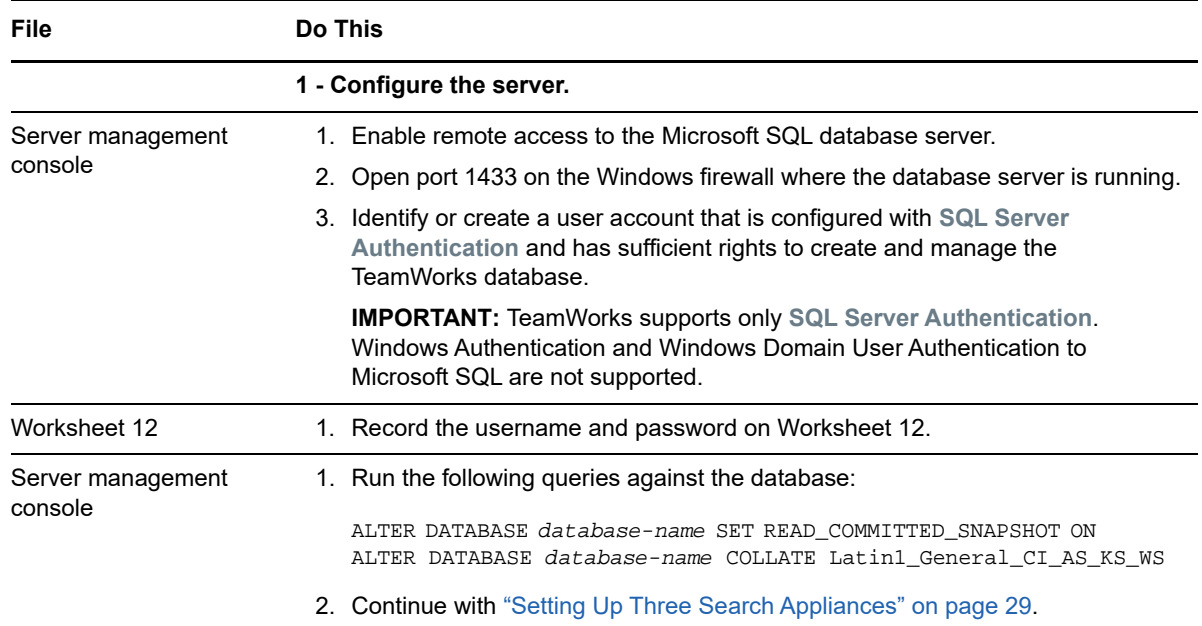

## <span id="page-28-0"></span>**Setting Up Three Search Appliances**

<span id="page-28-2"></span>TeamWorks best practices require that every multi-appliance deployment have three Search appliances. There are no advantages to having more than three.

Best practices allow for operating TeamWorks with fewer than three search appliances, but only under special circumstances, such as when reindexing is required.

In the case of reindexing, one appliance focuses on rebuilding the search index while the other two continue to service user requests and provide the Messaging services that TeamWorks requires.

## <span id="page-28-1"></span>**Setting Up the First Search Appliance**

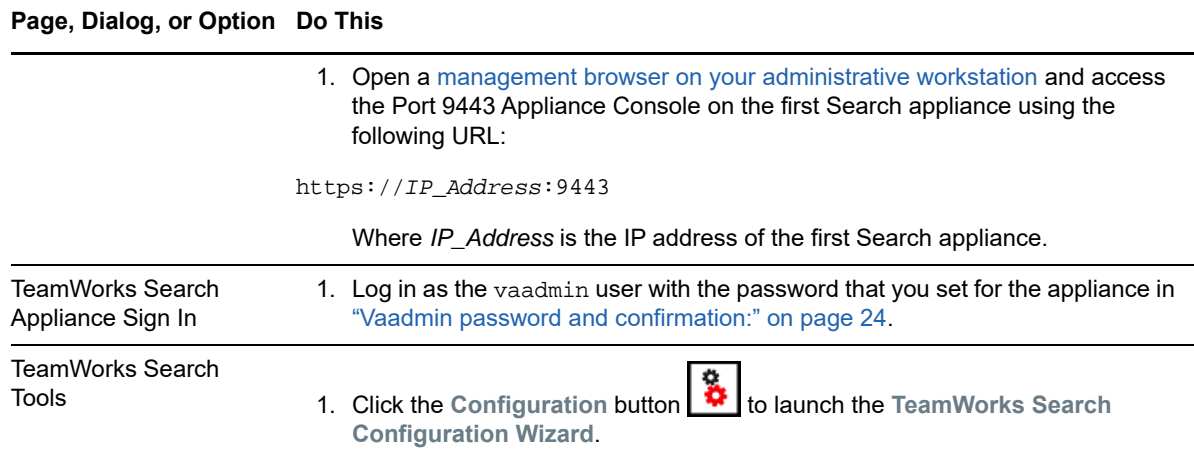

*Table 8-3 Setting Up the First Search Appliance*

#### **Page, Dialog, or Option Do This**

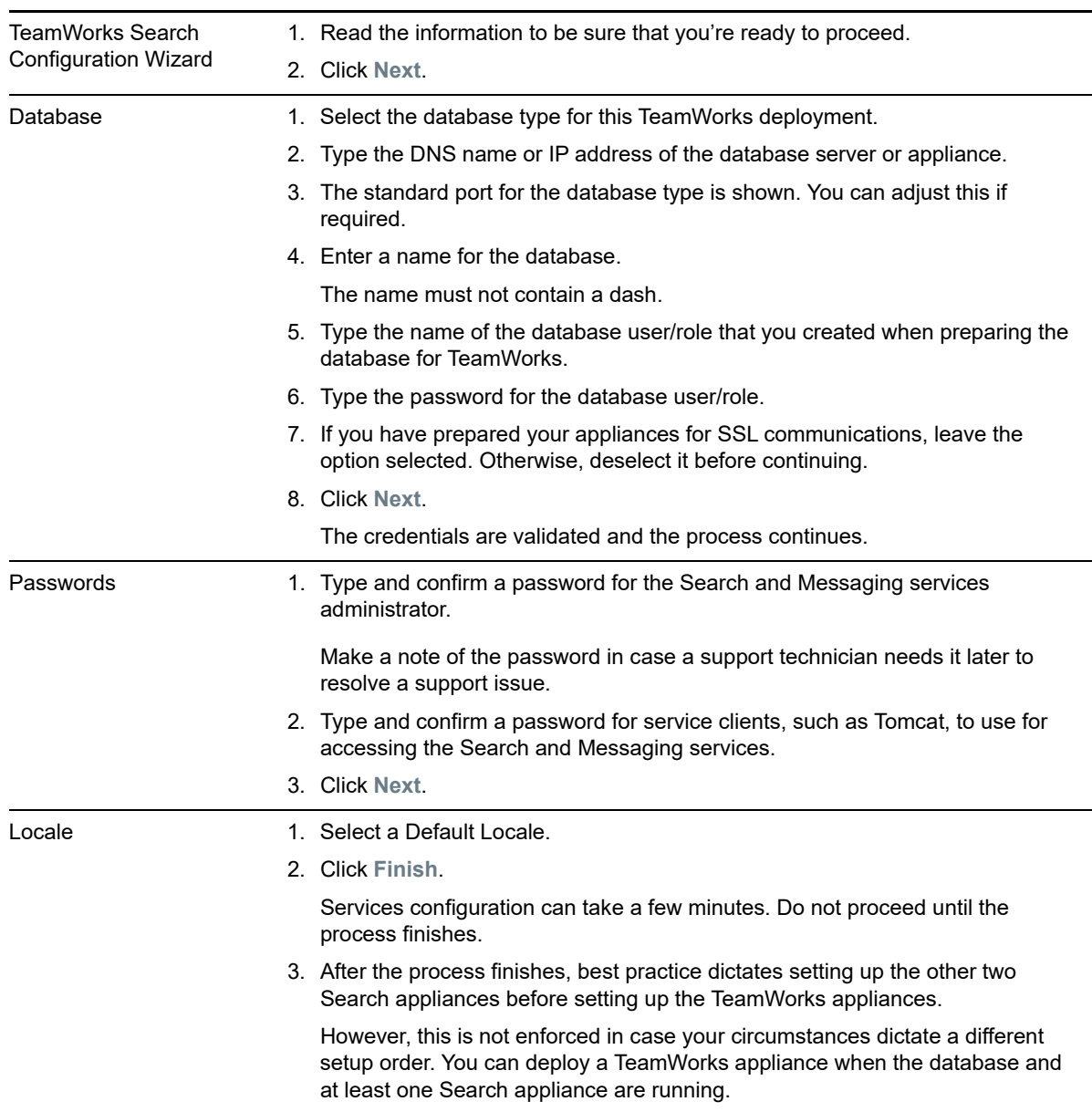

## <span id="page-29-0"></span>**Setting Up Subsequent Search Appliances**

*Table 8-4 Setting Up Subsequent Search Appliance*

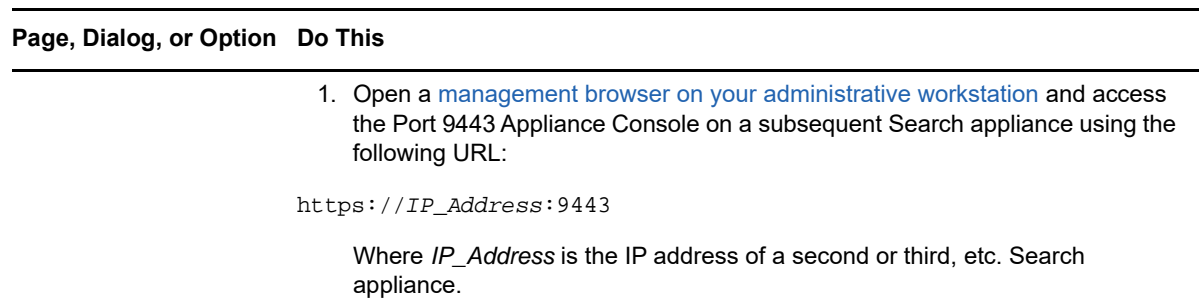

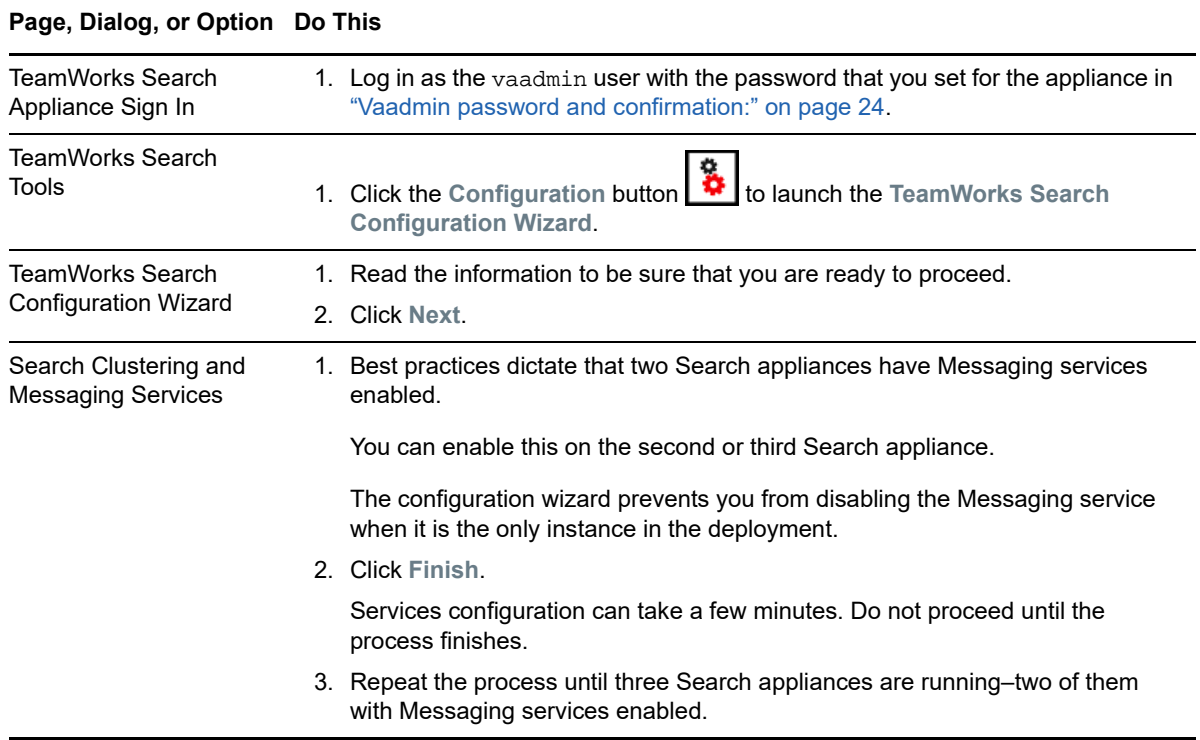

# <span id="page-30-0"></span>**Setting Up the TeamWorks Appliances**

*Table 8-5 Logging in and Starting the Configuration Wizard*

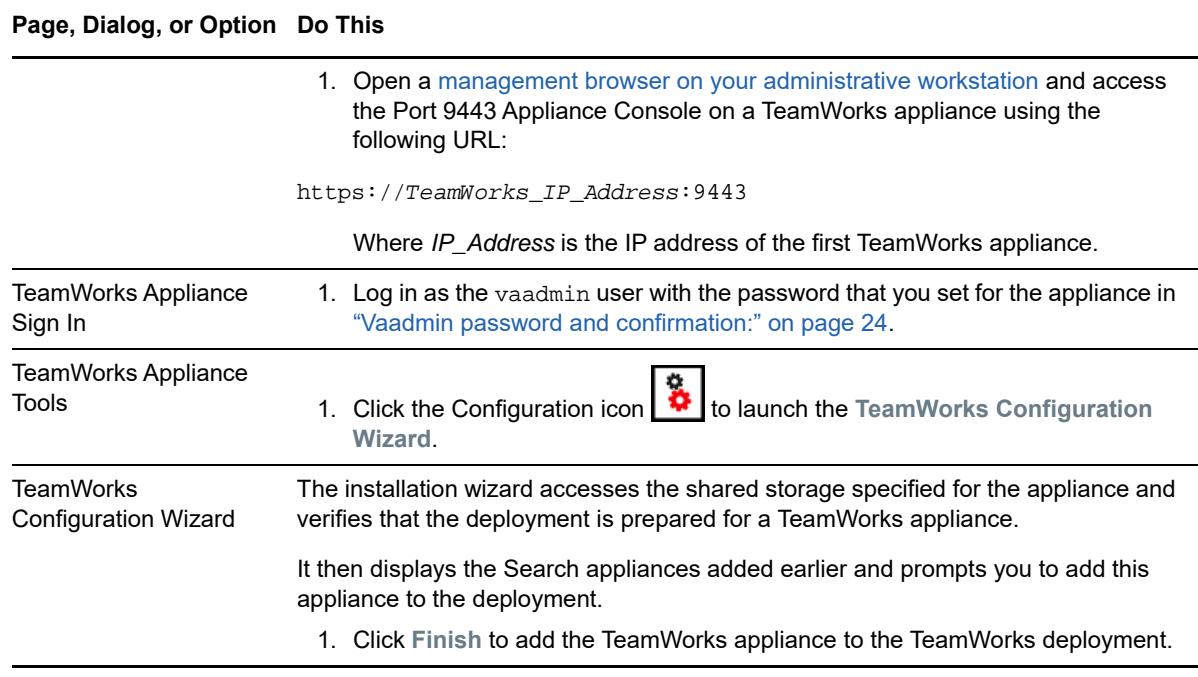

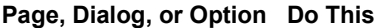

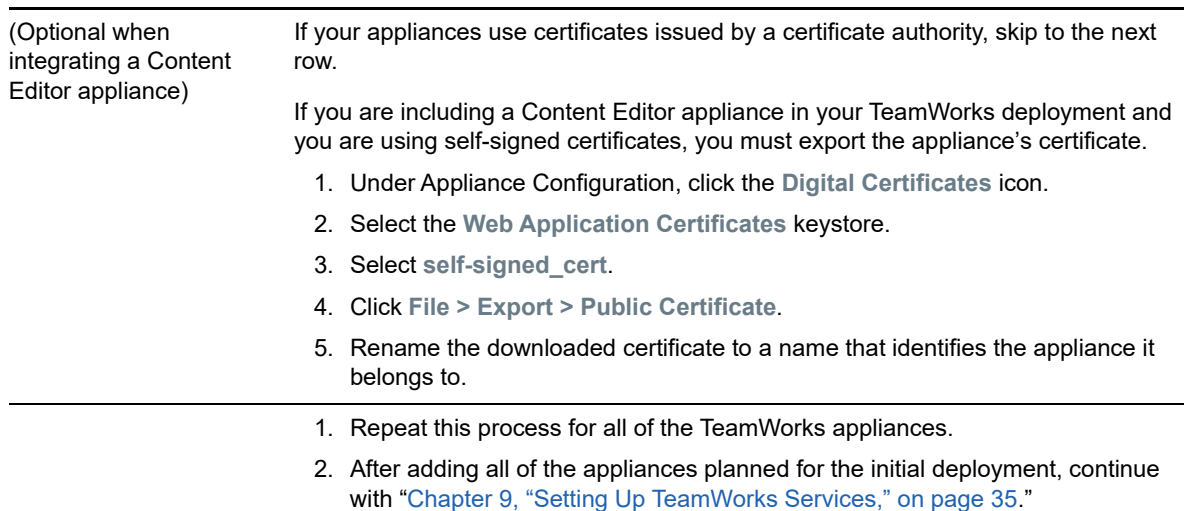

## <span id="page-31-0"></span>**Setting Up a Content Editor Appliance**

<span id="page-31-2"></span>If your TeamWorks deployment includes an integrated Content Editor appliance, complete all of the instructions in this section.

**IMPORTANT:** As stated in ["Content Editor Requires an SSL Connection with Each TeamWorks](#page-14-2)  [Appliance" on page 15,](#page-14-2) the Content Editor appliance requires a secure connection with each TeamWorks appliance that accesses its services.

This means that the Content Editor and each TeamWorks appliance must have a certificate installed from an industry-recognized Certificate Authority.

Using the appliances' self-signed certificates for this purpose is not supported.

Before you complete the instructions that follow, use the ["Certificates](https://www.novell.com/documentation/tw-18/pdfdoc/tw-admin/tw-admin.pdf#certificates)" icon in each affected appliance's Port 9443 admin console to

- Generate certificate signing requests (CSRs)
- Install certificates

as needed.

For more information, see ["Certificates](https://www.novell.com/documentation/tw-18/pdfdoc/tw-admin/tw-admin.pdf#certificates)" in the *[TeamWorks 18.2.1: Administrative UI Reference](https://www.novell.com/documentation/tw-18/pdfdoc/tw-admin/tw-admin.pdf#bookinfo)*.

## <span id="page-31-1"></span>**Configuring the Content Editor Appliance**

To enable the Content Editor appliance to work with TeamWorks, do the following.

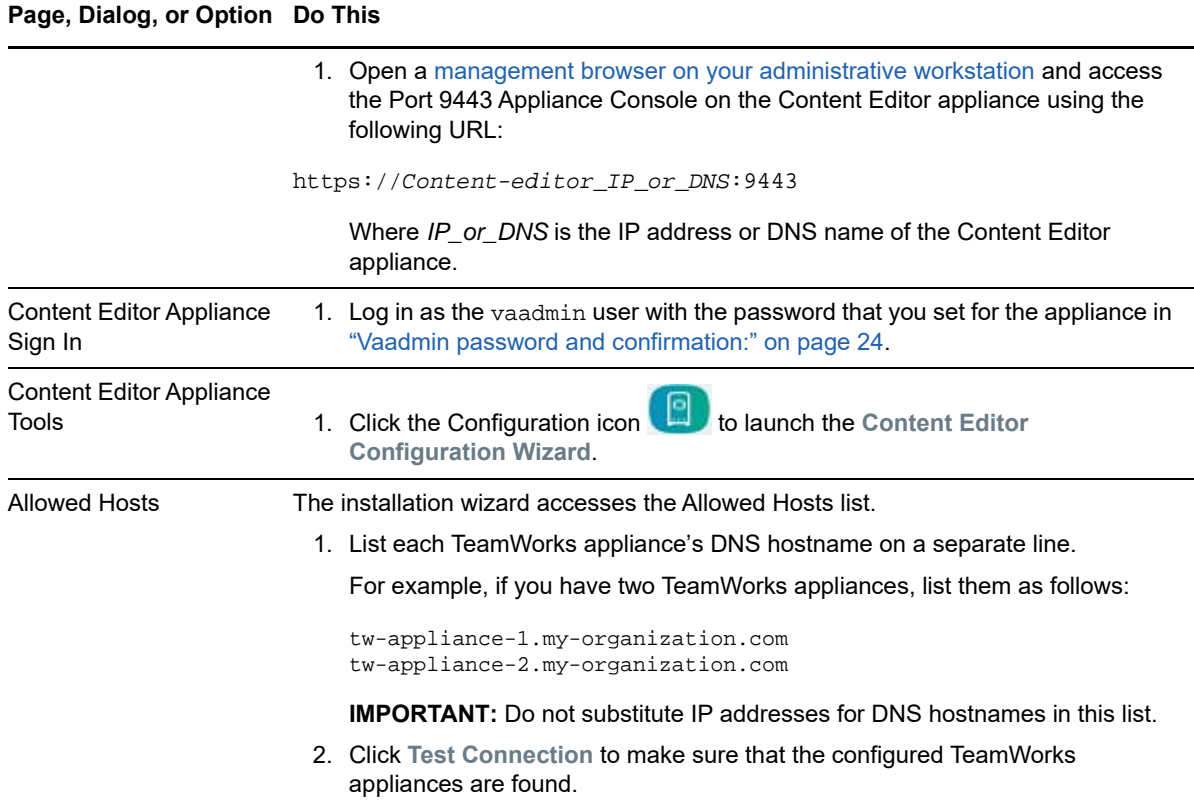

## <span id="page-32-0"></span>**Configuring the TeamWorks Appliances to Work with Content Editor**

To configure TeamWorks to work with Content Editor, do the following.

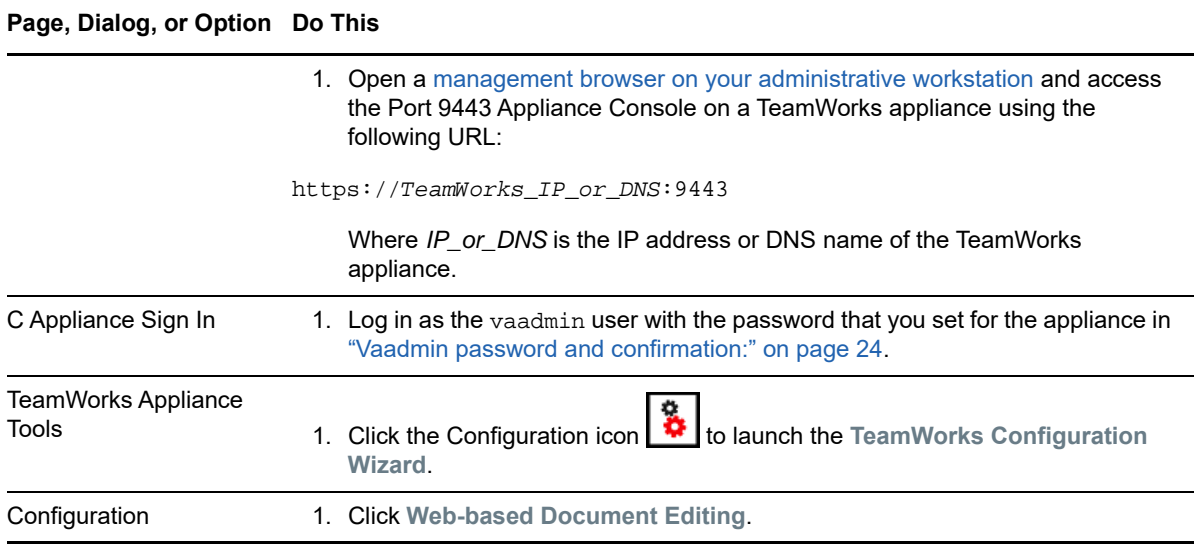

*Table 8-7 Configuring TeamWorks to Work with Content Editor*

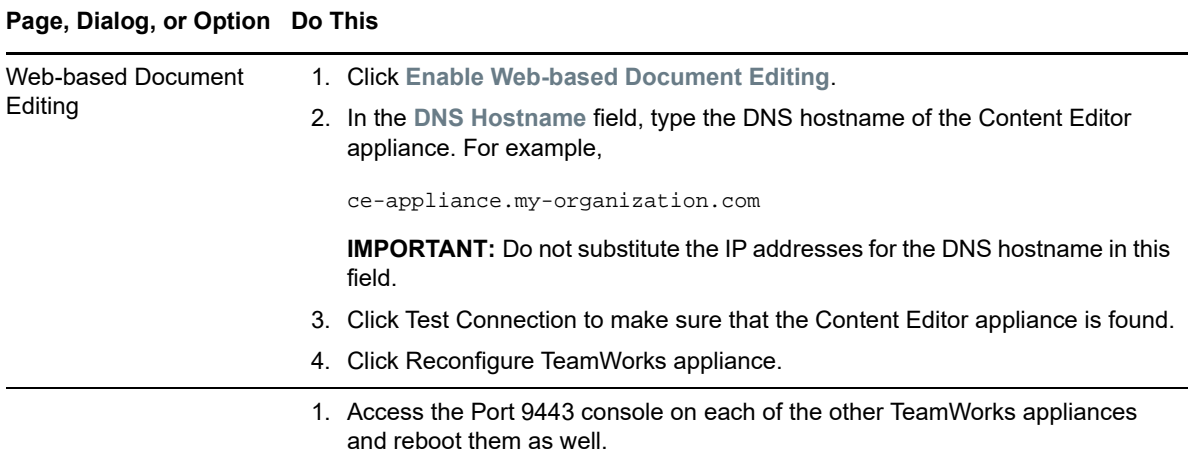

## <span id="page-33-0"></span>**Using Content Editor Requires DNS**

Content Editor requires that users enter the TeamWorks appliance's DNS name when accessing TeamWorks services.

Using an IP address to access TeamWorks causes Content Editor to fail.

Documents will not open for editing when an IP address was used.

<span id="page-34-1"></span><span id="page-34-0"></span><sup>9</sup>**Setting Up TeamWorks Services**

Complete the following steps to make your TeamWorks deployment available to users.

**NOTE:** As you complete the steps in this section, refer to any Worksheets indicated to make sure that you follow your plans and have an accurate record of your TeamWorks deployment's configurations.

Changing some settings in the [Port 9443 Appliance Console r](https://www.novell.com/documentation/tw-18/pdfdoc/tw-admin/tw-admin.pdf#firewall)equires restarting TeamWorks.

For example,

9

- All modifications to settings accessed through the Configuration Icon  $\frac{8}{9}$
- Changes to the appliance's Network settings.
- **1** Using the [Port 9443 Appliance Console > Configuration Icon > License](https://www.novell.com/documentation/tw-18/pdfdoc/tw-admin/tw-admin.pdf#license) dialog, install the same license on each TeamWorks appliance in your system.
- **2** Using the settings in the [Port 9443 Appliance Console > Firewall](https://www.novell.com/documentation/tw-18/pdfdoc/tw-admin/tw-admin.pdf#firewall) dialog as a reference, make sure that your network's port and firewall settings are configured to support TeamWorks.
- **3** Add users and groups to your TeamWorks deployment and set up the LDAP synchronization processes.

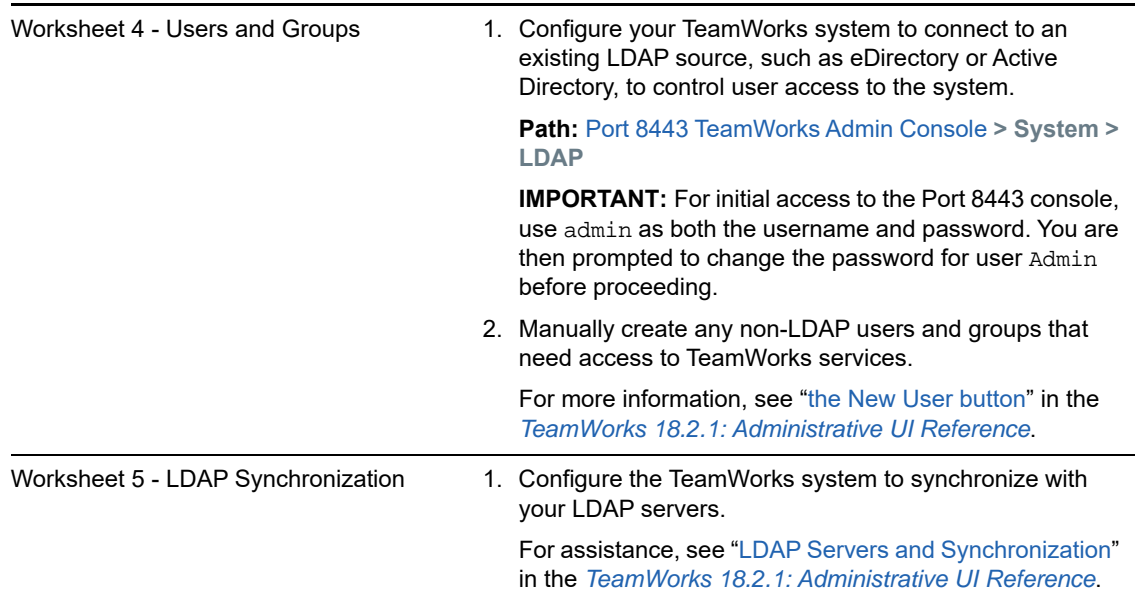

**4** Enable additional TeamWorks Users for Administrative Access.

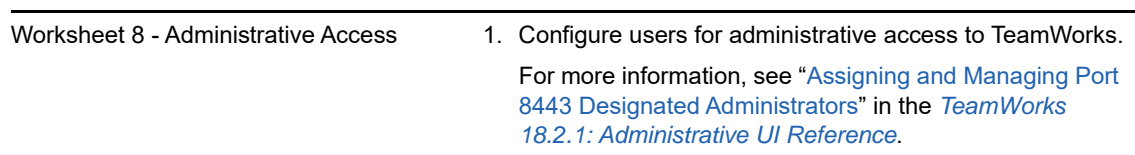

- **5** If your TeamWorks deployment needs to support multiple languages, configure the site as described in "[Language and Locale Settings](https://www.novell.com/documentation/tw-18/pdfdoc/tw-maint/tw-maint.pdf#maintlanguagesettings)" in the [TeamWorks 18.2.1: Maintenance Best](https://www.novell.com/documentation/tw-18/pdfdoc/tw-maint/tw-maint.pdf#bookinfo)  [Practices Guide.](https://www.novell.com/documentation/tw-18/pdfdoc/tw-maint/tw-maint.pdf#bookinfo)
- **6** After you have completed all of the topics in this list that are relevant to your TeamWorks environment, you can invite users to use the TeamWorks deployment. For information about how to use the TeamWorks deployment, see the *[TeamWorks User Help](https://www.novell.com/documentation/tw-18/pdfdoc/tw-user/tw-user.pdf#twuser)*.

# <span id="page-36-0"></span>10 <sup>10</sup>**Updating to TeamWorks 18.2.1**

<span id="page-36-4"></span>TeamWorks 18.2.1 is only available as online updates for TeamWorks 18.2 and TeamWorks Search 18.2 appliances.

If your TeamWorks deployment leverages the Micro Focus PostgreSQL 1.2 appliance, we recommend that you update it as well.

Use the information in the following sections to move to TeamWorks 18.2.1.

- ["You Must Register for Updates" on page 37](#page-36-1)
- ["Updating an All-in-One Appliance" on page 37](#page-36-2)
- ["Updating a Multi-Appliance Deployment" on page 37](#page-36-3)

## <span id="page-36-1"></span>**You Must Register for Updates**

Only registered appliances can have updates applied. If you need to register an appliance, do the following:

- **1** On an appliance, log into the [Port 9443 console](https://www.novell.com/documentation/tw-18/pdfdoc/tw-admin/tw-admin.pdf#port9443console) as the vaadmin user.
- **2** Click the **Online Update** icon.
- **3** Use the Register Online Update Service dialog to register the appliance. For help, see ["Register](https://www.novell.com/documentation/tw-18/pdfdoc/tw-admin/tw-admin.pdf#registeronlineupdateservice)  [Online Update Service"](https://www.novell.com/documentation/tw-18/pdfdoc/tw-admin/tw-admin.pdf#registeronlineupdateservice) in the *[TeamWorks 18.2.1: Administrative UI Reference](https://www.novell.com/documentation/tw-18/pdfdoc/tw-admin/tw-admin.pdf#bookinfo)*.

## <span id="page-36-2"></span>**Updating an All-in-One Appliance**

To update an all-in-one TeamWorks appliance, complete the instructions in [Appendix B, "Updating an](#page-44-4)  [All-in-One 18.2 TeamWorks Appliance to Version 18.2.1," on page](#page-44-4) 45.

## <span id="page-36-3"></span>**Updating a Multi-Appliance Deployment**

**IMPORTANT:** Make sure that you update only one appliance at a time. Do not begin with the next update until the previous update process is completed.

Complete the following sections in the order presented:

- ["If You Use the PostgreSQL Appliance" on page 38](#page-37-0)
- ["Disabling User Access" on page 38](#page-37-1)
- ["Updating the Search Appliances" on page 38](#page-37-2)
- ["Updating the TeamWorks Appliances" on page 39](#page-38-0)
- ["Resolving Web Client Connection Issues" on page 39](#page-38-1)

## <span id="page-37-0"></span>**If You Use the PostgreSQL Appliance**

If your deployment uses an in-house SQL database service rather than the PostgreSQL appliance, skip to ["Disabling User Access" on page 38.](#page-37-1)

Otherwise, we recommend that you update your PostgreSQL 1.2 appliance to version 1.2.1 by doing the following:

- **1** Starting with the TeamWorks Search appliances, log in to the [Port 9443 console](https://www.novell.com/documentation/tw-18/pdfdoc/tw-admin/tw-admin.pdf#port9443console).
- **2** Click the **Shutdown** button.
- **3** When all the search appliances are down, shut down each TeamWorks appliance.
- **4** Log in to the PostgreSQL appliance's [Port 9443 console.](https://www.novell.com/documentation/tw-18/pdfdoc/tw-admin/tw-admin.pdf#port9443console)
- **5** Click the **Online Update** icon.
- **6** In the drop-down options list, make sure that **Needed Patches** is selected.
- **7** Above the drop-down options list, click **Update Now**.
- **8** When the update completes, click **Home** (upper-right corner).
- **9** Click the **Reboot Needed** button, click **OK**, and then wait for the appliance to reboot before continuing.
- **10** When the updated PostgreSQL appliance is running, start each Search appliance and then start the TeamWorks appliances until your entire deployment is running again.
- **11** Continue with ["Disabling User Access" on page 38](#page-37-1).

## <span id="page-37-1"></span>**Disabling User Access**

Before beginning the TeamWorks update processes, you must disable user access to each TeamWorks appliance.

If you use a reverse proxy or other load-balancing solution to provide TeamWorks access, you should be able to accomplish this by taking the service offline.

If your users access TeamWorks appliances directly, you must disable the TeamWorks service on each TeamWorks appliance by doing the following:

- **1** On a TeamWorks appliance, log in to the [Port 9443 console.](https://www.novell.com/documentation/tw-18/pdfdoc/tw-admin/tw-admin.pdf#port9443console)
- **2** Click the **System Services** icon.
- **3** Click **GroupWise TeamWorks > Action > Stop**.
- **4** Repeat this on each TeamWorks appliance in your deployment.

## <span id="page-37-2"></span>**Updating the Search Appliances**

Do the following.

- **1** On a Search appliance, log in to the [Port 9443 console](https://www.novell.com/documentation/tw-18/pdfdoc/tw-admin/tw-admin.pdf#port9443console).
- **2** Click the **Online Update** icon.
- **3** In the drop-down options list, make sure that **Needed Patches** is selected.
- **4** Above the drop-down options list, click **Update Now**.
- **5** When the update completes, click **Home** (upper-right corner).
- **6** Click the **Reboot Needed** button, click **OK**, and then wait for the appliance to reboot before continuing.
- **7** Repeat the update process on each Search appliance before continuing with the TeamWorks appliances.
- **8** When all of the Search appliances are updated and running, continue with ["Updating the](#page-38-0)  [TeamWorks Appliances" on page 39.](#page-38-0)

## <span id="page-38-0"></span>**Updating the TeamWorks Appliances**

For each TeamWorks appliance, do the following:

- **1** On a TeamWorks appliance, log in to the [Port 9443 console.](https://www.novell.com/documentation/tw-18/pdfdoc/tw-admin/tw-admin.pdf#port9443console)
- **2** Click the **Online Update** icon.
- **3** In the drop-down options list, make sure that **Needed Patches** is selected.
- **4** Above the drop-down options list, click **Update Now**.
- **5** When the update completes, click **Home** (upper-right corner).
- **6** Click the **Reboot Needed** button, click **OK**, and then wait for the appliance to reboot before continuing.
- **7** Repeat the update process on each TeamWorks appliance.
- **8** When all of the TeamWorks appliances are updated and running, the update is complete. Continue with ["Resolving Web Client Connection Issues" on page 39](#page-38-1).

## <span id="page-38-1"></span>**Resolving Web Client Connection Issues**

Depending on the web browser and version, web client users that were connected to TeamWorks when the update process began, might have issues connecting after the update completes.

Connection issues can be resolved by doing one of the following:

- Refreshing the browser.
- Closing and restarting the browser.
- Clearing browser cache by typing Ctrl+F5.

# <span id="page-40-1"></span><span id="page-40-0"></span> **Appendixes**

I

- [Appendix A, "Creating an All-in-One Deployment," on page 43](#page-42-2)
- [Appendix B, "Updating an All-in-One 18.2 TeamWorks Appliance to Version 18.2.1," on page 45](#page-44-5)
- [Appendix C, "Configuring the PostgreSQL 1.2 Appliance to Provide the SQL Database," on](#page-46-2)  [page 47](#page-46-2)
- [Appendix D, "Troubleshooting the TeamWorks Installation," on page 49](#page-48-2)
- [Appendix E, "Third-Party Materials," on page 51](#page-50-2)

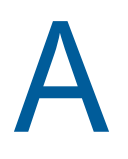

<span id="page-42-2"></span><span id="page-42-1"></span><span id="page-42-0"></span>**Creating an All-in-One Deployment** 

To create an all-in-one deployment, you install one TeamWorks appliance. By default TeamWorks also includes the PostgreSQL database and Search functions.

## **Ensuring All-in-One Suitability**

With few exceptions, small deployments are only suitable for proof-of-concept deployments, which, by definition, do not require extensive planning. There is, however, a planning worksheet for all-in-one deployments. See Worksheet 10-a - All-in-One Appliance.

For a production deployment, you should use the [TeamWorks 18.2.1 Planning Your TeamWorks](https://www.novell.com/documentation/tw-18/pdfdoc/tw-plan-deploy/tw-plan-deploy.pdf#bookinfo)  [Deployment—Best Practices](https://www.novell.com/documentation/tw-18/pdfdoc/tw-plan-deploy/tw-plan-deploy.pdf#bookinfo) guide and associated planning worksheets to gauge whether a small deployment could meet your organization's production needs.

### **All-in-One System Requirements**

Most of the requirements in [Chapter 3, "System Requirements," on page 11](#page-10-1) apply to small deployments.

However, 80% of the RAM should be dedicated to the Java heap.

For information about adjusting the Java heap settings, see ["Changing the Memory Configuration](https://www.novell.com/documentation/tw-18/pdfdoc/tw-admin/tw-admin.pdf#jdk)  [Settings](https://www.novell.com/documentation/tw-18/pdfdoc/tw-admin/tw-admin.pdf#jdk)" in the *[TeamWorks 18.2.1: Administrative UI Reference](https://www.novell.com/documentation/tw-18/pdfdoc/tw-admin/tw-admin.pdf#bookinfo)*.

### **All-in-One Deployment**

To deploy an all-in-one TeamWorks appliance, complete the instructions in the following sections:

#### *Table A-1*

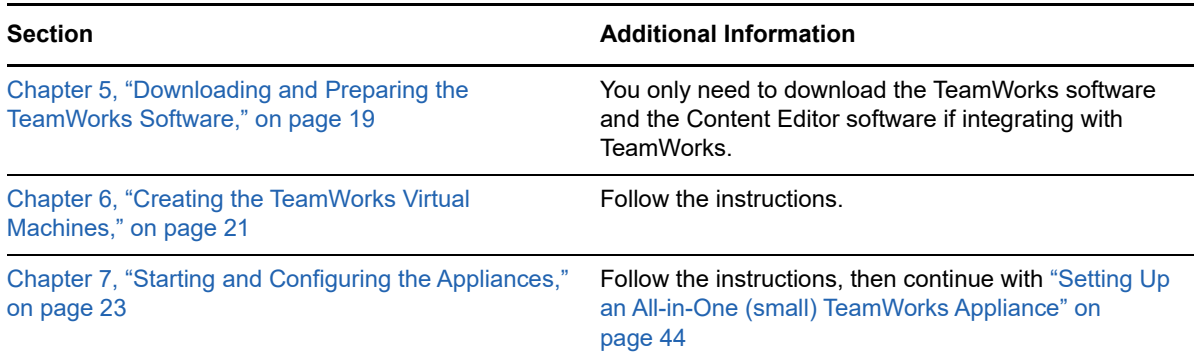

## <span id="page-43-1"></span><span id="page-43-0"></span>**Setting Up an All-in-One (small) TeamWorks Appliance**

*Table A-2 Logging in and Setting Up a Small TeamWorks Appliance*

#### **Page, Dialog, or Option Do This**

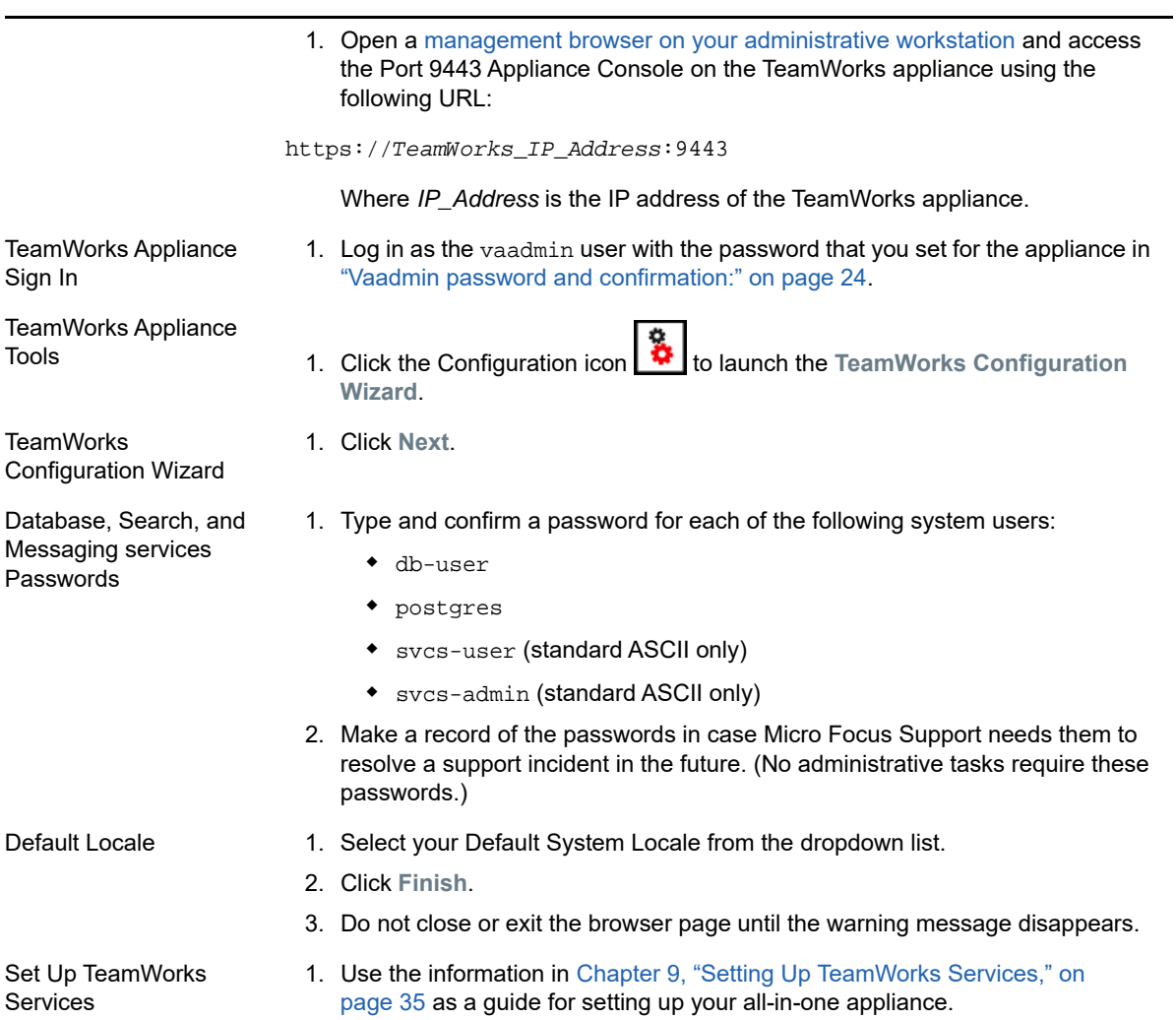

### **Integrating a Content Editor Appliance**

To use a Content Editor appliance with your All-in-One deployment, follow the instructions in ["Setting](#page-31-2)  [Up a Content Editor Appliance" on page 32.](#page-31-2)

# <span id="page-44-5"></span><span id="page-44-0"></span>**B** Updating an All-in-One 18.2<br>**B** TeamWorks Appliance to Ve **TeamWorks Appliance to Version 18.2.1**

- <span id="page-44-4"></span>• ["Disabling User Access" on page 45](#page-44-1)
- ["Updating the All-in-One Appliance" on page 45](#page-44-2)
- ["Resolving Web Client Connection Issues" on page 45](#page-44-3)

# <span id="page-44-1"></span>**Disabling User Access**

Disable the TeamWorks service by doing the following:

- **1** On the TeamWorks appliance, log in to the [Port 9443 console](https://www.novell.com/documentation/tw-18/pdfdoc/tw-admin/tw-admin.pdf#port9443console).
- **2** Click the **System Services** icon.
- **3** Click **GroupWise TeamWorks > Action > Stop**.
- **4** Continue with the next section.

## <span id="page-44-2"></span>**Updating the All-in-One Appliance**

Do the following:

- **1** In to the [Port 9443 console](https://www.novell.com/documentation/tw-18/pdfdoc/tw-admin/tw-admin.pdf#port9443console), click the **Online Update** icon.
- **2** In the drop-down options list, make sure that **Needed Patches** is selected.
- **3** Above the drop-down options list, click **Update Now**.
- **4** When the update completes, click **Home** (upper-right corner).
- **5** Click the **Reboot Needed** button, click **OK**, and then wait for the appliance to reboot before continuing.
- **6** Continue with ["Resolving Web Client Connection Issues" on page 45](#page-44-3).

## <span id="page-44-3"></span>**Resolving Web Client Connection Issues**

Depending on the web browser and version, web client users that were connected to TeamWorks when the update process began, might have issues connecting after the update completes.

Connection issues can be resolved by doing one of the following:

- Refreshing the browser.
- Closing and restarting the browser.
- Clearing browser cache by typing Ctrl+F5.

# <span id="page-46-2"></span><span id="page-46-0"></span>C Configuring the PostgreSQL 1.2<br> **C** Appliance to Provide the SQL **Appliance to Provide the SQL Database**

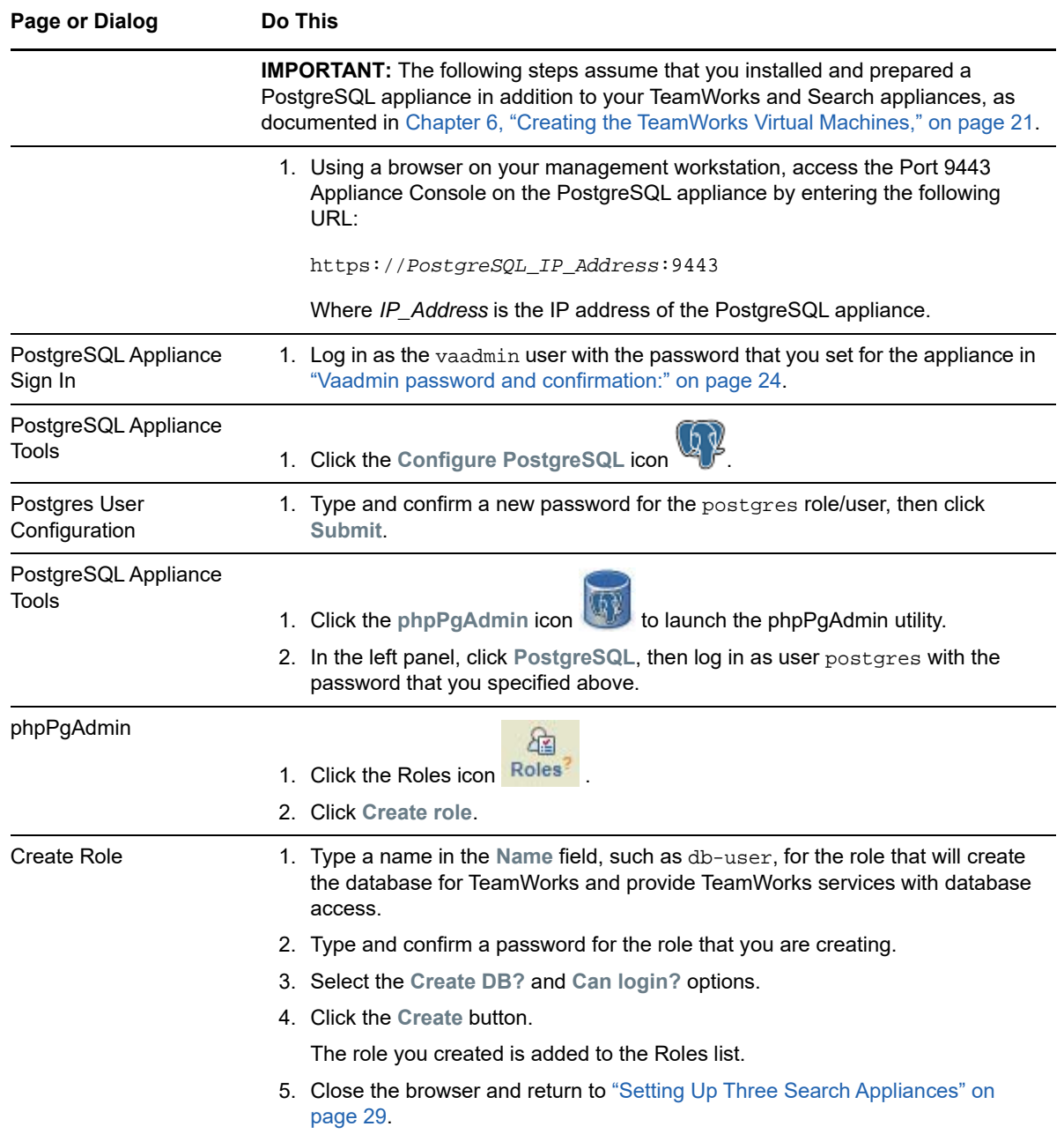

<span id="page-46-1"></span>*Table C-1 Configuring a PostgreSQL Appliance*

# <span id="page-48-2"></span><span id="page-48-0"></span>**D** Troubleshooting the TeamWorks Installation **Installation**

# <span id="page-48-1"></span>**Unable to Access a Newly Installed Appliance**

If you are unable to access a newly installed appliance and you need to change appliance settings, such as the IP address, use the VACONFIG utility from the TeamWorks command prompt.

For more information, see ["Using VACONFIG to Modify Network Information"](https://www.novell.com/documentation/tw-18/pdfdoc/tw-maint/tw-maint.pdf#b14d5s1a) in the *[TeamWorks](https://www.novell.com/documentation/tw-18/pdfdoc/tw-maint/tw-maint.pdf#bookinfo)  [18.2.1: Maintenance Best Practices Guide](https://www.novell.com/documentation/tw-18/pdfdoc/tw-maint/tw-maint.pdf#bookinfo)*.

# <span id="page-50-2"></span><span id="page-50-0"></span>E <sup>E</sup>**Third-Party Materials**

- ["Growl License" on page 51](#page-50-1)
- ["Oracle Outside In Technology" on page 52](#page-51-0)
- ["ANTLR 3 License" on page 52](#page-51-1)
- ["Colt License Agreement" on page 53](#page-52-0)
- ["Dom4j License" on page 53](#page-52-1)
- ["iCal4j License" on page 54](#page-53-0)
- ["ICU4J license \(ICU4J 1.3.1 and later\)" on page 54](#page-53-1)
- ["JAXEN License" on page 55](#page-54-0)
- ["Jung" on page 55](#page-54-1)
- ["ASM" on page 56](#page-55-0)
- ["Firebug Lite" on page 57](#page-56-0)

# <span id="page-50-1"></span>**Growl License**

Copyright (c) The Growl Project, 2004-2011

All rights reserved.

Redistribution and use in source and binary forms, with or without modification, are permitted provided that the following conditions are met:

- Redistributions of source code must retain the above copyright notice, this list of conditions and the following disclaimer.
- Redistributions in binary form must reproduce the above copyright notice, this list of conditions and the following disclaimer in the documentation and/or other materials provided with the distribution.
- Neither the name of Growl nor the names of its contributors may be used to endorse or promote products derived from this software without specific prior written permission.

THIS SOFTWARE IS PROVIDED BY THE COPYRIGHT HOLDERS AND CONTRIBUTORS "AS IS" AND ANY EXPRESS OR IMPLIED WARRANTIES, INCLUDING, BUT NOT LIMITED TO, THE IMPLIED WARRANTIES OF MERCHANTABILITY AND FITNESS FOR A PARTICULAR PURPOSE ARE DISCLAIMED. IN NO EVENT SHALL THE COPYRIGHT OWNER OR CONTRIBUTORS BE LIABLE FOR ANY DIRECT, INDIRECT, INCIDENTAL, SPECIAL, EXEMPLARY, OR CONSEQUENTIAL DAMAGES (INCLUDING, BUT NOT LIMITED TO, PROCUREMENT OF SUBSTITUTE GOODS OR SERVICES; LOSS OF USE, DATA, OR PROFITS; OR BUSINESS INTERRUPTION) HOWEVER CAUSED AND ON ANY THEORY OF LIABILITY, WHETHER IN CONTRACT, STRICT LIABILITY, OR TORT (INCLUDING NEGLIGENCE OR OTHERWISE) ARISING IN ANY WAY OUT OF THE USE OF THIS SOFTWARE, EVEN IF ADVISED OF THE POSSIBILITY OF SUCH DAMAGE.

# <span id="page-51-0"></span>**Oracle Outside In Technology**

Oracle shall inform you of any notices and other instructions that are related to third party components (including open source software) that are included in a program and/or hardware and that Oracle is required to distribute with such programs and/or hardware. These notices and other instructions shall be provided to you in at least one of the following ways, at Oracle's sole discretion: (a) automatically installed with the programs or in the installation details; (b) in the program documentation; (c) in the readme files or notice files; or (d) via a supplemental list. You shall comply with all instructions related to third party software components (including open source software). If you reproduce the programs, operating system and/or integrated software, you shall reproduce all third party notices in an appropriate location in the reproduction and/or in its related documentation and include any associated source code (to the extent such source code is provided by Oracle), as required by the applicable notices or as otherwise directed by Oracle?.

PDF documents with complete information about the use of Oracle technology in TeamWorks are located in the following directory on the TeamWorks server:

/opt/novell/TeamWorks/stellent-converter

# <span id="page-51-1"></span>**ANTLR 3 License**

Copyright (c) 2003-2008, Terence Parr

All rights reserved.

Redistribution and use in source and binary forms, with or without modification, are permitted provided that the following conditions are met

- Redistributions of source code must retain the above copyright notice, this list of conditions and the following disclaimer.
- Redistributions in binary form must reproduce the above copyright notice, this list of conditions and the following disclaimer in the documentation and/or other materials provided with the distribution.
- Neither the name of the author nor the names of its contributors may be used to endorse or promote products derived from this software without specific prior written permission.

THIS SOFTWARE IS PROVIDED BY THE COPYRIGHT HOLDERS AND CONTRIBUTORS "AS IS" AND ANY EXPRESS OR IMPLIED WARRANTIES, INCLUDING, BUT NOT LIMITED TO, THE IMPLIED WARRANTIES OF MERCHANTABILITY AND FITNESS FOR A PARTICULAR PURPOSE ARE DISCLAIMED. IN NO EVENT SHALL THE COPYRIGHT OWNER OR CONTRIBUTORS BE LIABLE FOR ANY DIRECT, INDIRECT, INCIDENTAL, SPECIAL, EXEMPLARY, OR CONSEQUENTIAL DAMAGES (INCLUDING, BUT NOT LIMITED TO, PROCUREMENT OF SUBSTITUTE GOODS OR SERVICES; LOSS OF USE, DATA, OR PROFITS; OR BUSINESS INTERRUPTION) HOWEVER CAUSED AND ON ANY THEORY OF LIABILITY, WHETHER IN CONTRACT, STRICT LIABILITY, OR TORT (INCLUDING NEGLIGENCE OR OTHERWISE) ARISING IN ANY WAY OUT OF THE USE OF THIS SOFTWARE, EVEN IF ADVISED OF THE POSSIBILITY OF SUCH DAMAGE.

# <span id="page-52-0"></span>**Colt License Agreement**

#### **Packages cern.colt\*, cern.jet\*, cern.clhep**

Copyright (c) 1999 CERN - European Organization for Nuclear Research.

Permission to use, copy, modify, distribute and sell this software and its documentation for any purpose is hereby granted without fee, provided that the above copyright notice appear in all copies and that both that copyright notice and this permission notice appear in supporting documentation. CERN makes no representations about the suitability of this software for any purpose. It is provided "as is" without expressed or implied warranty.

#### **Packages hep.aida.\***

Written by Pavel Binko, Dino Ferrero Merlino, Wolfgang Hoschek, Tony Johnson, Andreas Pfeiffer, and others. Check the FreeHEP home page for more info. Permission to use and/or redistribute this work is granted under the terms of the LGPL License, with the exception that any usage related to military applications is expressly forbidden. The software and documentation made available under the terms of this license are provided with no warranty.

## <span id="page-52-1"></span>**Dom4j License**

Copyright 2001-2005 (C) MetaStuff, Ltd. All Rights Reserved.

Redistribution and use of this software and associated documentation ("Software"), with or without modification, are permitted provided that the following conditions are met:

- 1. 1.Redistributions of source code must retain copyright statements and notices. Redistributions must also contain a copy of this document.
- 2. Redistributions in binary form must reproduce the above copyright notice, this list of conditions and the following disclaimer in the documentation and/or other materials provided with the distribution.
- 3. The name "DOM4J" must not be used to endorse or promote products derived from this Software without prior written permission of MetaStuff, Ltd. For written permission, please contact dom4j-info@metastuff.com.
- 4. The name "DOM4J" must not be used to endorse or promote products derived from this Software without prior written permission of MetaStuff, Ltd. For written permission, please contact dom4j-info@metastuff.com.
- 5. Products derived from this Software may not be called "DOM4J" nor may "DOM4J" appear in their names without prior written permission of MetaStuff, Ltd. DOM4J is a registered trademark of MetaStuff, Ltd.
- 6. Due credit should be given to the DOM4J Project (http://www.dom4j.org).

THIS SOFTWARE IS PROVIDED BY METASTUFF, LTD. AND CONTRIBUTORS "AS IS"' AND ANY EXPRESSED OR IMPLIED WARRANTIES, INCLUDING, BUT NOT LIMITED TO, THE IMPLIED WARRANTIES OF MERCHANTABILITY AND FITNESS FOR A PARTICULAR PURPOSE ARE DISCLAIMED. IN NO EVENT SHALL METASTUFF, LTD. OR ITS CONTRIBUTORS BE LIABLE FOR ANY DIRECT, INDIRECT, INCIDENTAL, SPECIAL, EXEMPLARY, OR CONSEQUENTIAL DAMAGES (INCLUDING, BUT NOT LIMITED TO, PROCUREMENT OF SUBSTITUTE GOODS OR SERVICES; LOSS OF USE, DATA, OR PROFITS; OR BUSINESS INTERRUPTION) HOWEVER CAUSED AND ON ANY THEORY OF LIABILITY, WHETHER IN CONTRACT, STRICT LIABILITY, OR TORT (INCLUDING NEGLIGENCE OR OTHERWISE) ARISING IN ANY WAY OUT OF THE USE OF THIS SOFTWARE, EVEN IF ADVISED OF THE POSSIBILITY OF SUCH DAMAGE.

Copyright 2001-2005 (C) MetaStuff, Ltd. All Rights Reserved.

# <span id="page-53-0"></span>**iCal4j License**

Copyright (c) 2008, Ben Fortuna

All rights reserved.

Redistribution and use in source and binary forms, with or without modification, are permitted provided that the following conditions are met:

- Redistributions of source code must retain the above copyright notice, this list of conditions and the following disclaimer.
- Redistributions in binary form must reproduce the above copyright notice, this list of conditions and the following disclaimer in the documentation and/or other materials provided with the distribution.
- Neither the name of Ben Fortuna nor the names of any other contributors may be used to endorse or promote products derived from this software without specific prior written permission.

THIS SOFTWARE IS PROVIDED BY THE COPYRIGHT HOLDERS AND CONTRIBUTORS "AS IS" AND ANY EXPRESS OR IMPLIED WARRANTIES, INCLUDING, BUT NOT LIMITED TO, THE IMPLIED WARRANTIES OF MERCHANTABILITY AND FITNESS FOR A PARTICULAR PURPOSE ARE DISCLAIMED. IN NO EVENT SHALL THE COPYRIGHT OWNER OR CONTRIBUTORS BE LIABLE FOR ANY DIRECT, INDIRECT, INCIDENTAL, SPECIAL, EXEMPLARY, OR CONSEQUENTIAL DAMAGES (INCLUDING, BUT NOT LIMITED TO, PROCUREMENT OF SUBSTITUTE GOODS OR SERVICES; LOSS OF USE, DATA, OR PROFITS; OR BUSINESS INTERRUPTION) HOWEVER CAUSED AND ON ANY THEORY OF LIABILITY, WHETHER IN CONTRACT, STRICT LIABILITY, OR TORT (INCLUDING NEGLIGENCE OR OTHERWISE) ARISING IN ANY WAY OUT OF THE USE OF THIS SOFTWARE, EVEN IF ADVISED OF THE POSSIBILITY OF SUCH DAMAGE.

# <span id="page-53-1"></span>**ICU4J license (ICU4J 1.3.1 and later)**

COPYRIGHT AND PERMISSION NOTICE

Copyright (c) 1995-2001 International Business Machines Corporation and others

All rights reserved.

Permission is hereby granted, free of charge, to any person obtaining a copy of this software and associated documentation files (the "Software"), to deal in the Software without restriction, including without limitation the rights to use, copy, modify, merge, publish, distribute, and/or sell copies of the Software, and to permit persons to whom the Software is furnished to do so, provided that the above copyright notice(s) and this permission notice appear in all copies of the Software and that both the above copyright notice(s) and this permission notice appear in supporting documentation.

THE SOFTWARE IS PROVIDED "AS IS", WITHOUT WARRANTY OF ANY KIND, EXPRESS OR IMPLIED, INCLUDING BUT NOT LIMITED TO THE WARRANTIES OF MERCHANTABILITY, FITNESS FOR A PARTICULAR PURPOSE AND NONINFRINGEMENT OF THIRD PARTY RIGHTS. IN NO EVENT SHALL THE COPYRIGHT HOLDER OR HOLDERS INCLUDED IN THIS NOTICE BE LIABLE FOR ANY CLAIM, OR ANY SPECIAL INDIRECT OR CONSEQUENTIAL DAMAGES, OR ANY DAMAGES WHATSOEVER RESULTING FROM LOSS OF USE, DATA OR PROFITS, WHETHER IN AN ACTION OF CONTRACT, NEGLIGENCE OR OTHER TORTIOUS ACTION, ARISING OUT OF OR IN CONNECTION WITH THE USE OR PERFORMANCE OF THIS SOFTWARE.

Except as contained in this notice, the name of a copyright holder shall not be used in advertising or otherwise to promote the sale, use or other dealings in this Software without prior written authorization of the copyright holder.

## <span id="page-54-0"></span>**JAXEN License**

Copyright (C) 2000-2002 Bob McWhirter & James Strachan.

All rights reserved.

Redistribution and use in source and binary forms, with or without modification, are permitted provided that the following conditions are met:

- 1. Redistributions of source code must retain the above copyright notice, this list of conditions, and the following disclaimer.
- 2. Redistributions in binary form must reproduce the above copyright notice, this list of conditions, and the disclaimer that follows these conditions in the documentation and/or other materials provided with the distribution.
- 3. The name "Jaxen" must not be used to endorse or promote products derived from this software without prior written permission. For written permission, please contact license@jaxen.org.
- 4. Products derived from this software may not be called "Jaxen," nor may "Jaxen" appear in their name, without prior written permission from the Jaxen Project Management (pm@jaxen.org).

In addition, we request (but do not require) that you include in the end-user documentation provided with the redistribution and/or in the software itself an acknowledgement equivalent to the following:

"This product includes software developed by the Jaxen Project (http://www.jaxen.org)."

Alternatively, the acknowledgment may be graphical using the logos available at http:// www.jaxen.org.

THIS SOFTWARE IS PROVIDED "AS IS" AND ANY EXPRESSED OR IMPLIED WARRANTIES, INCLUDING, BUT NOT LIMITED TO, THE IMPLIED WARRANTIES OF MERCHANTABILITY AND FITNESS FOR A PARTICULAR PURPOSE ARE DISCLAIMED. IN NO EVENT SHALL THE Jaxen AUTHORS OR THE PROJECT CONTRIBUTORS BE LIABLE FOR ANY DIRECT, INDIRECT, INCIDENTAL, SPECIAL, EXEMPLARY, OR CONSEQUENTIAL DAMAGES (INCLUDING, BUT NOT LIMITED TO, PROCUREMENT OF SUBSTITUTE GOODS OR SERVICES; LOSS OF USE, DATA, OR PROFITS; OR BUSINESS INTERRUPTION) HOWEVER CAUSED AND ON ANY THEORY OF LIABILITY, WHETHER IN CONTRACT, STRICT LIABILITY, OR TORT (INCLUDING NEGLIGENCE OR OTHERWISE) ARISING IN ANY WAY OUT OF THE USE OF THIS SOFTWARE, EVEN IF ADVISED OF THE POSSIBILITY OF SUCH DAMAGE.

This software consists of voluntary contributions made by many individuals on behalf of the Jaxen Project and was originally created by bob mcwhirter (bob@werken.com) and James Strachan (jstrachan@apache.org). For more information on the Jaxen Project, please see http:// www.jaxen.org.

## <span id="page-54-1"></span>**Jung**

THE JUNG LICENSE

Copyright (c) 2003-2004, Regents of the University of California and the JUNG Project

All rights reserved.

Redistribution and use in source and binary forms, with or without modification, are permitted provided that the following conditions are met:

- Redistributions of source code must retain the above copyright notice, this list of conditions and the following disclaimer.
- Redistributions in binary form must reproduce the above copyright notice, this list of conditions and the following disclaimer in the documentation and/or other materials provided with the distribution.
- Neither the name of the University of California nor the names of its contributors may be used to endorse or promote products derived from this software without specific prior written permission.

THIS SOFTWARE IS PROVIDED BY THE COPYRIGHT HOLDERS AND CONTRIBUTORS "AS IS" AND ANY EXPRESS OR IMPLIED WARRANTIES, INCLUDING, BUT NOT LIMITED TO, THE IMPLIED WARRANTIES, INCLUDING, BUT NOT LIMITED TO, THE IMPLIED WARRANTIES OF MERCHANTABILITY AND FITNESS FOR A PARTICULAR PURPOSE ARE DISCLAIMED. IN NO EVENT SHALL THE COPYRIGHT OWNER OR CONTRIBUTORS BE LIABLE FOR ANY DIRECT, INDIRECT, INCIDENTAL, SPECIAL, EXEMPLARY, OR CONSEQUENTIAL DAMAGES (INCLUDING, BUT NOT LIMITED TO, PROCUREMENT OF SUBSTITUTE GOODS OR SERVICES; LOSS OF USE, DATA, OR PROFITS; OR BUSINESS INTERRUPTION) HOWEVER CAUSED AND ON ANY THEORY OF LIABILITY, WHETHER IN CONTRACT, STRICT LIABILITY, OR TORT (INCLUDING NEGLIGENCE OR OTHERWISE) ARISING IN ANY WAY OUT OF THE USE OF THIS SOFTWARE, EVEN IF ADVISED OF THE POSSIBILITY OF SUCH DAMAGE.

## <span id="page-55-0"></span>**ASM**

Copyright (c) 2000-2005, INRIA, France Telecom

All rights reserved.

Redistribution and use in source and binary forms, with or without modification, are permitted provided that the following conditions are met:

- Redistributions of source code must retain the above copyright notice, this list of conditions and the following disclaimer.
- Redistributions in binary form must reproduce the above copyright notice, this list of conditions and the following disclaimer in the documentation and/or other materials provided with the distribution.
- Neither the name of the copyright holders nor the names of its contributors may be used to endorse or promote products derived from this software without specific prior written permission.

THIS SOFTWARE IS PROVIDED BY THE COPYRIGHT HOLDERS AND CONTRIBUTORS "AS IS" AND ANY EXPRESS OR IMPLIED WARRANTIES, INCLUDING, BUT NOT LIMITED TO, THE IMPLIED WARRANTIES, INCLUDING, BUT NOT LIMITED TO, THE IMPLIED WARRANTIES OF MERCHANTABILITY AND FITNESS FOR A PARTICULAR PURPOSE ARE DISCLAIMED. IN NO EVENT SHALL THE COPYRIGHT OWNER OR CONTRIBUTORS BE LIABLE FOR ANY DIRECT, INDIRECT, INCIDENTAL, SPECIAL, EXEMPLARY, OR CONSEQUENTIAL DAMAGES (INCLUDING, BUT NOT LIMITED TO, PROCUREMENT OF SUBSTITUTE GOODS OR SERVICES; LOSS OF USE, DATA, OR PROFITS; OR BUSINESS INTERRUPTION) HOWEVER CAUSED AND ON ANY THEORY OF LIABILITY, WHETHER IN CONTRACT, STRICT LIABILITY, OR TORT (INCLUDING NEGLIGENCE OR OTHERWISE) ARISING IN ANY WAY OUT OF THE USE OF THIS SOFTWARE, EVEN IF ADVISED OF THE POSSIBILITY OF SUCH DAMAGE.

# <span id="page-56-0"></span>**Firebug Lite**

Copyright (c) 2006-2007, Joe Hewitt

All rights reserved.

Redistribution and use in source and binary forms, with or without modification, are permitted provided that the following conditions are met:

- Redistributions of source code must retain the above copyright notice, this list of conditions and the following disclaimer.
- Redistributions in binary form must reproduce the above copyright notice, this list of conditions and the following disclaimer in the documentation and/or other materials provided with the distribution.
- Neither the name of the copyright holders nor the names of its contributors may be used to endorse or promote products derived from this software without specific prior written permission.

THIS SOFTWARE IS PROVIDED BY THE COPYRIGHT HOLDERS AND CONTRIBUTORS "AS IS" AND ANY EXPRESS OR IMPLIED WARRANTIES, INCLUDING, BUT NOT LIMITED TO, THE IMPLIED WARRANTIES, INCLUDING, BUT NOT LIMITED TO, THE IMPLIED WARRANTIES OF MERCHANTABILITY AND FITNESS FOR A PARTICULAR PURPOSE ARE DISCLAIMED. IN NO EVENT SHALL THE COPYRIGHT OWNER OR CONTRIBUTORS BE LIABLE FOR ANY DIRECT, INDIRECT, INCIDENTAL, SPECIAL, EXEMPLARY, OR CONSEQUENTIAL DAMAGES (INCLUDING, BUT NOT LIMITED TO, PROCUREMENT OF SUBSTITUTE GOODS OR SERVICES; LOSS OF USE, DATA, OR PROFITS; OR BUSINESS INTERRUPTION) HOWEVER CAUSED AND ON ANY THEORY OF LIABILITY, WHETHER IN CONTRACT, STRICT LIABILITY, OR TORT (INCLUDING NEGLIGENCE OR OTHERWISE) ARISING IN ANY WAY OUT OF THE USE OF THIS SOFTWARE, EVEN IF ADVISED OF THE POSSIBILITY OF SUCH DAMAGE.